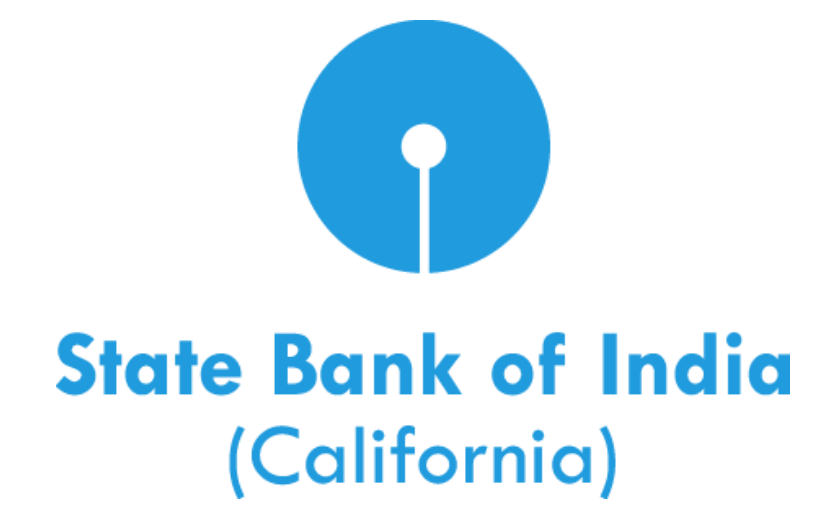

# **Automated Clearing House (ACH) User Guide**

© 2016 State Bank of India (California). All rights reserved.

# **Table of Contents**

<span id="page-1-0"></span>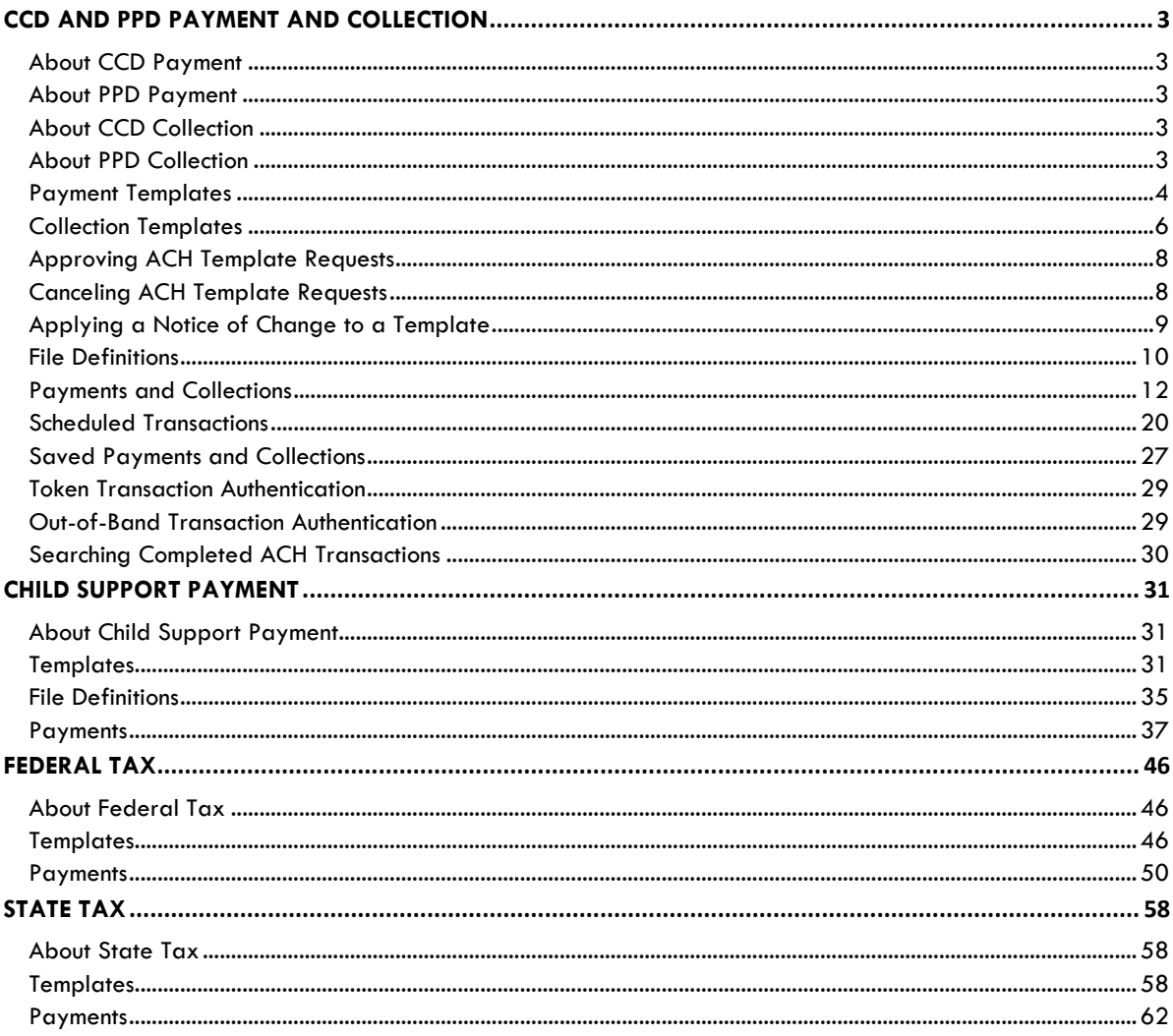

### **CCD and PPD Payment and Collection**

### <span id="page-2-0"></span>**About CCD Payment**

The CCD Payment service allows users to manage Corporate Credit or Debit (CCD) payments to vendors and suppliers.

Payments can be made with or without templates.

A template is a preset format that is intended for repetitive use. If your company requires multiple approvals for template setup, template adds, changes, and deletes must receive all approvals before the changes to the template can be used.

The **Manage Alerts** page includes many alerts to which users can subscribe to be notified automatically about various ACH payment-related events.

### <span id="page-2-1"></span>**About PPD Payment**

The PPD Payment service allows users to manage Prearranged Payment and Deposit (PPD) payments to consumers.

Payments can be made with or without templates.

A template is a preset format that is intended for repetitive use. If your company requires multiple approvals for template setup, template adds, changes, and deletes must receive all approvals before the changes to the template can be used.

The **Manage Alerts** page includes many alerts to which users can subscribe to be notified automatically about various ACH payment related events.

### <span id="page-2-2"></span>**About CCD Collection**

The CCD Collection service allows users to manage Corporate Credit or Debit (CCD) collections from vendors and suppliers.

Collections can be made with or without templates.

A template is a preset format that is intended for repetitive use. If your company requires multiple approvals for template setup, template adds, changes, and deletes must receive all approvals before the changes to the template can be used.

The **Manage Alerts** page includes many alerts to which users can subscribe to be notified automatically about various ACH collection related events.

### <span id="page-2-3"></span>**About PPD Collection**

The PPD Collection service allows users to manage Prearranged Payment and Deposit (PPD) collections from consumers.

Collections can be made with or without templates.

A template is a preset format that is intended for repetitive use. If your company requires multiple approvals for template setup, template adds, changes, and deletes must receive all approvals before the changes to the template can be used.

The **Manage Alerts** page includes many alerts to which users can subscribe to be notified automatically about various ACH collection related events.

### <span id="page-3-0"></span>**Payment Templates**

#### Creating a Template - ACH Payment

- 1. Click **Transfers and Payments > Make ACH payment / Manage templates**.
- 2. Click the **Create a template** link.
- 3. Select or fill in the **Template Information** options:
	- 3.1 In the **Template name** field, type a name for the template (up to 20 alphanumeric characters).
	- 3.2 If applicable, select the appropriate **Request type** option.
	- 3.3 Select a **Company name/ID** option.
	- 3.4 In the **Template description** field, type a description of the transaction (up to 10 alphanumeric characters).
	- 3.5 Select a **Debit account** option.
	- 3.6 In the **Maximum transfer amount** field, type the dollar amount that is applied to each detail account.
- 4. Click **Continue**.
- 5. Select or fill in the **Credit/Destination Accounts** options:
	- 5.1 In the **ABA/TRC** field, type the ABA or click the **ABA search** link to search for an ABA/TRC.
	- 5.2 In the **Account** field, type the account number.
	- 5.3 Select an **Account Type** option.
	- 5.4 In the **Name** field, type the name of the individual/company associated with the account.
	- 5.5 **Optional:** In the **Detail ID** field, type the detail ID.
	- 5.6 **Optional:** In the **Default Amount** field, type the default amount to pay.
- 6. Click **Save template**.

#### *Template Confirmation Page Sample*

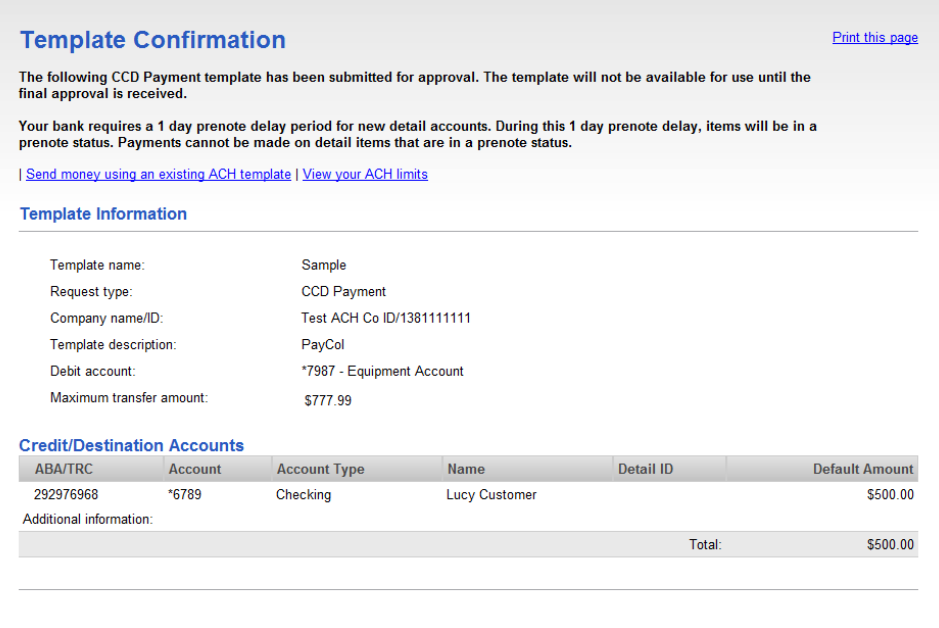

#### Copying a Template - ACH Payment

- 1. Click **Transfers and Payments > Make ACH payment / Manage templates**.
- 2. Click the link in the **Template Name** column for the template you want to copy.
- 3. Click the **Copy template** link.
- 4. Fill in or change the template information as needed.
- 5. Click **Save changes**.

#### Editing a Template - ACH Payment

- 1. Click **Transfers and Payments > Make ACH payment / Manage templates**.
- 2. Click the link in the **Template Name** column for the template you want to change.
- 3. Click the **Edit template** link.
- 4. Fill in or change the template information as needed.
- 5. Click **Continue**.
- 6. Verify the changes as needed and then click **Save changes**.

#### Deleting a Template - ACH Payment

1. Click **Transfers and Payments > Make ACH payment / Manage templates**.

- 2. Click the link in the **Template Name** column for the template you want to delete.
- 3. Click the **Delete template** link.
- 4. Verify the template information as needed.
- 5. Click **Delete**.

### <span id="page-5-0"></span>**Collection Templates**

#### Creating a Template - ACH Collection

- 1. Click **Transfers and Payments > Collect money via ACH / Manage templates**.
- 2. Click the **Create a template** link.
- 3. Select or fill in the **Template Information** options:
	- 3.1 In the **Template name** field, type a name for the template (up to 20 alphanumeric characters).
	- 3.2 If applicable, select the appropriate **Request type** option.
	- 3.3 Select a **Company name/ID** option.
	- 3.4 In the **Template description** field, type a description of the transaction (up to 10 alphanumeric characters).
	- 3.5 Select a **Credit account** option.
	- 3.6 In the **Maximum transfer amount** field, type the dollar amount that is applied to each detail account.
- 4. Click **Continue**.
- 5. Select or fill in the **Debit/Source Accounts** options:
	- 5.1 In the **ABA/TRC** field, type the ABA or click the **ABA search** link to search for an ABA/TRC.
	- 5.2 In the **Account** field, type the account number.
	- 5.3 Select an **Account Type** option.
	- 5.4 In the **Name** field, type the name of the individual/company associated with the account.
	- 5.5 **Optional:** In the **Detail ID** field, type the detail ID.
	- 5.6 **Optional:** In the **Default Amount** field, type the default amount to collect.
- 6. Click **Save template**.

#### *Template Confirmation Page Sample*

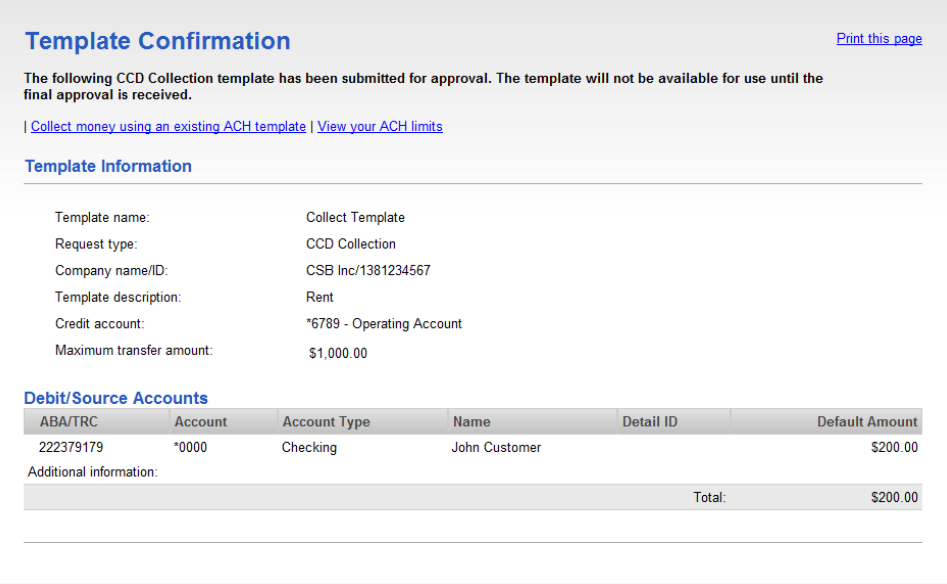

#### Copying a Template - ACH Collection

- 1. Click **Transfers and Payments > Collect money via ACH / Manage templates**.
- 2. Click the link in the **Template Name** column for the template you want to copy.
- 3. Click the **Copy template** link.
- 4. Fill in or change the template information as needed.
- 5. Click **Save changes**.

#### Editing a Template - ACH Collection

- 1. Click **Transfers and Payments > Collect money via ACH / Manage templates**.
- 2. Click the link in the **Template Name** column for the template you want to change.
- 3. Click the **Edit template** link.
- 4. Fill in or change the template information as needed.
- 5. Click **Continue**.
- 6. Verify the changes as needed and then click **Save changes**.

#### Deleting a Template - ACH Collection

1. Click **Transfers and Payments > Collect money via ACH / Manage templates**.

- 2. Click the link in the **Template Name** column for the template you want to delete.
- 3. Click the **Delete template** link.
- 4. Verify the template information as needed.
- 5. Click **Delete**.

### <span id="page-7-0"></span>**Approving ACH Template Requests**

- 1. Click **Transfers and Payments > Approve ACH templates**.
- 2. Select the templates to approve and then click **Approve**.

*Approve ACH Templates Page Sample*

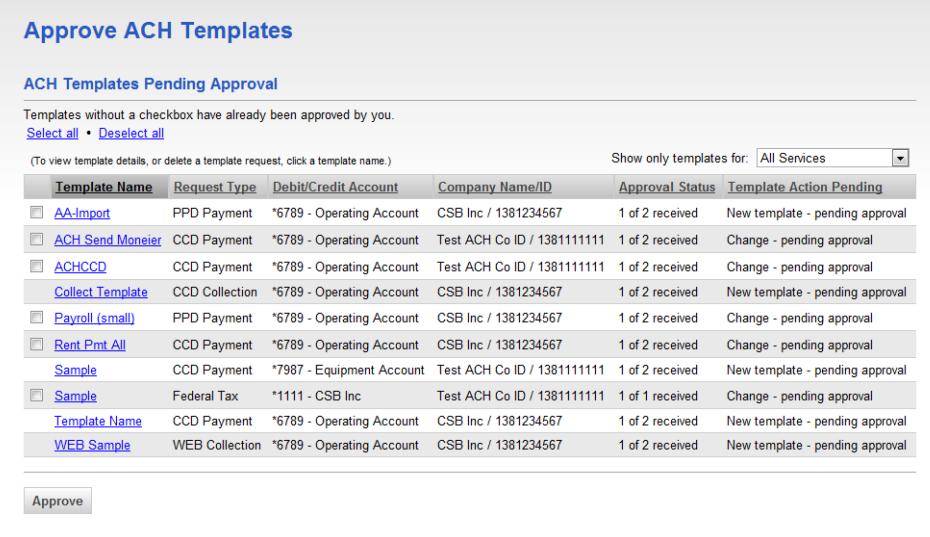

*Note: Some of the services shown in the page sample may not be available to all users.*

### <span id="page-7-1"></span>**Canceling ACH Template Requests**

- 1. Click **Transfers and Payments > Approve ACH templates**.
- 2. Click the link in the **Template Name** column for the template request you want to cancel.
- 3. Click the **Cancel template request** link.
- 4. Verify the template as needed and then click **Cancel request**.

*Verify Template Cancellation Page Sample*

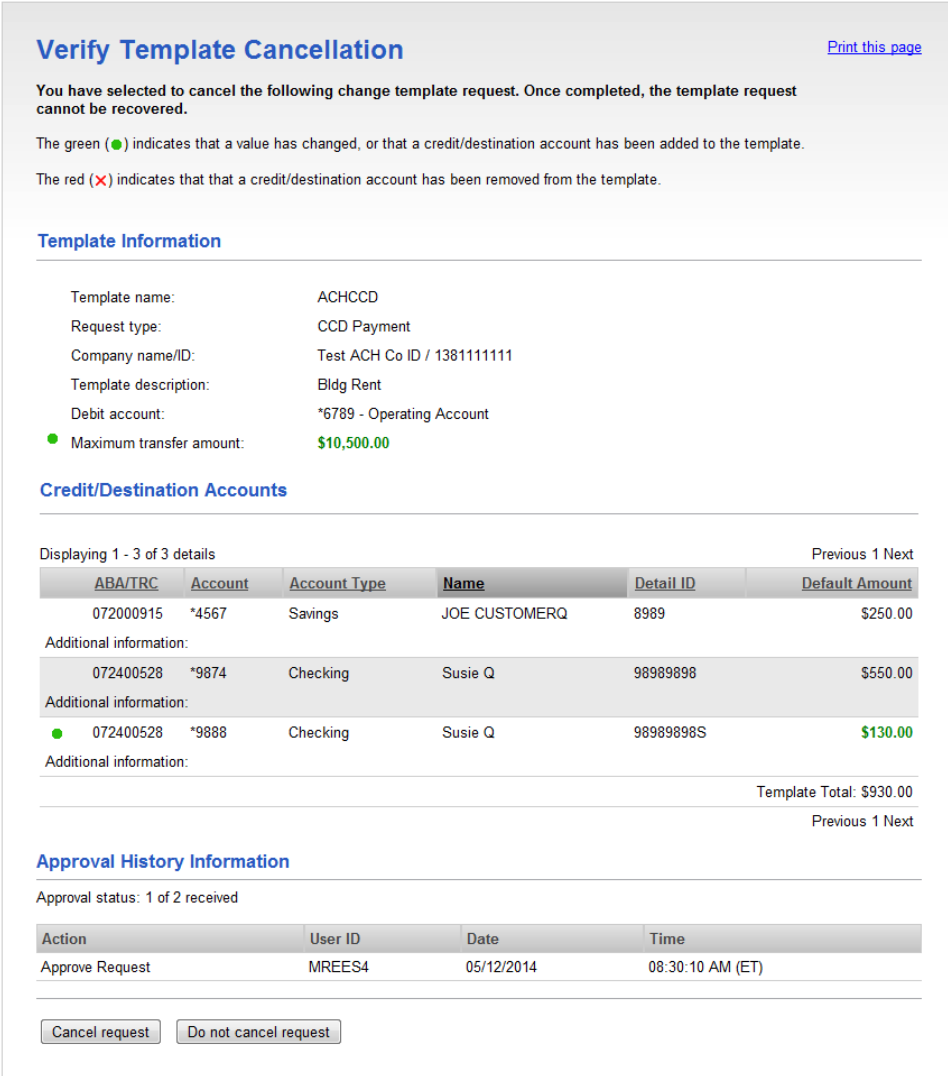

### <span id="page-8-0"></span>**Applying a Notice of Change to a Template**

- 1. Do one of the following:
	- For payments, click **Transfers and Payments > Make ACH payment / Manage templates**.
	- For collections, click **Transfers and Payments > Collect money via ACH / Manage templates**.
- 2. Click the link in the **Template Name** column for the template that has the notice of change icon.
- 3. Click the **Apply NOC** link.

### **File Definitions**

#### Adding a Custom ACH Payment File Definition

- 1. Click **Transfers and Payments > Make ACH payment / Manage templates**.
- 2. Click the **Maintain file import definitions** link.
- 3. Click the **Add a file definition** link.
- 4. Select or fill in the **Description** options:
	- 4.1 In the **Definition name** field, type a name (up to 35 alphanumeric characters).
	- 4.2 In the **Description** field, type a description (up to 35 alphanumeric characters).
	- 4.3 If applicable, select a **Request type** option.
	- 4.4 Select a **File type** option: *Delimited*, *Fixed*, or *Fixed-NACHA*.

*Note: Only Fixed-NACHA is supported for IAT and Child Support.*

- 5. Click **Continue**.
- 6. Select or fill in the **Characteristics** options:
	- 6.1 For the *Delimited* file type, select a **Field delimiter** option: *Tab, Comma, Semi-colon,* or *Dash*.
	- 6.2 For the *Delimited* and *Fixed* file types, select an **Amount format**: *Whole dollar* (123) or *Implied decimal* (1.23).
	- 6.3 **Optional:** Select one or more **Match records by** options: *ABA/TRC, Account number, Account type, Account name, ID*.
- 7. Click **Continue**.
- 8. Fill in the **Position Number** or **Positions (Start to end)** in the **Field Properties** section.
- 9. Click **Save**.

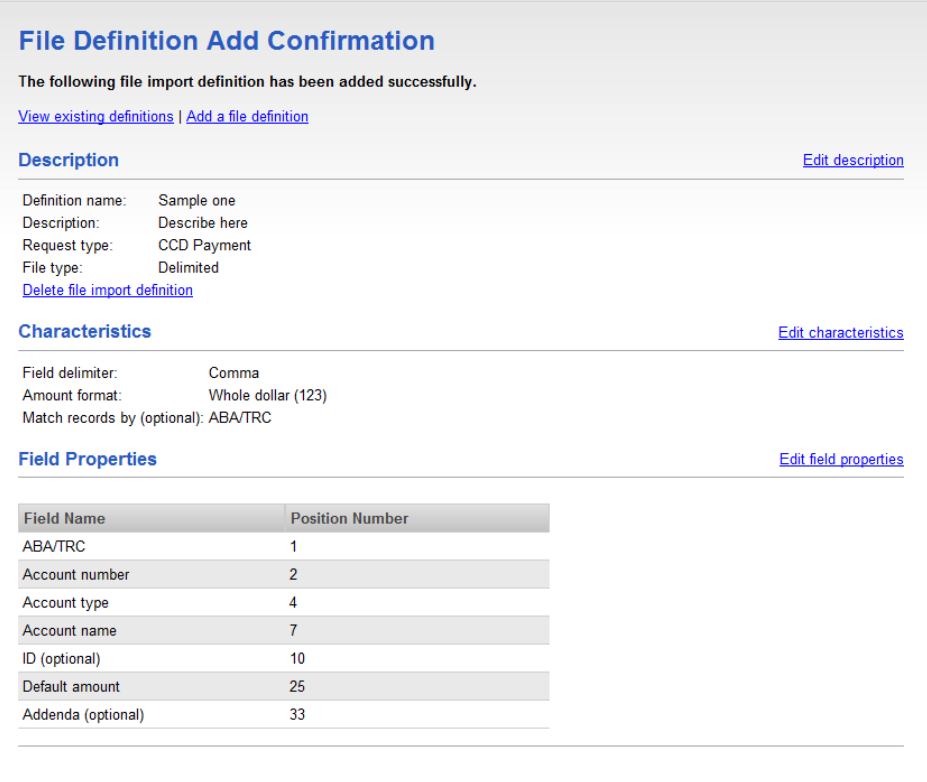

#### Editing a Custom ACH Payment File Definition

- 1. Click **Transfers and Payments > Make ACH payment / Manage templates**.
- 2. Click the **Maintain file import definitions** link.
- 3. Click the link in the **Name** column for the definition you want to edit.
- 4. Change the **Description** options as needed:
	- 4.1 Click the **Edit description** link.
	- 4.2 Change the options as needed.
	- 4.3 Click **Save changes**.
- 5. Change the **Characteristics** options as needed:
	- 5.1 Click the **Edit characteristics** link.
	- 5.2 Change the options as needed.
	- 5.3 Click **Save changes**.
- 6. Change the **Field Properties** options as needed:
- 6.1 Click the **Edit field properties** link.
- 6.2 Change the options as needed.
- 6.3 Click **Save changes**.

#### Deleting a Custom ACH Payment File Definition

- 1. Click **Transfers and Payments > Make ACH payment / Manage templates**.
- 2. Click the **Maintain file import definitions** link.
- 3. Click the link in the **Name** column for the definition you want to delete.
- 4. Click the **Delete file import definition** link.
- 5. Verify the definition as needed and then click **Delete this definition**.

### <span id="page-11-0"></span>**Payments and Collections**

#### Making an ACH Payment

- 1. Click **Transfers and Payments > Make ACH payment / Manage templates**.
- 2. Click the **Send money without a template** link.
- 3. Select or fill in the **Template Information** options:
	- 3.1 **Optional:** In the **Template name** field, type a name (up to 20 alphanumeric characters) to save the payment as a template.
	- 3.2 If applicable, select a **Request type** option.
	- 3.3 Select a **Company name/ID** option.
	- 3.4 In the **Template description** field, type a description of the transaction (up to 10 alphanumeric characters).
	- 3.5 Select a **Debit account** option.
	- 3.6 In the **Maximum transfer amount** field, type the dollar amount that is applied to each detail account.
	- 3.7 Type the **Effective date** or click the calendar icon and select the date.
- 4. Click **Continue**.
- 5. **Optional:** Type an amount in the **Control amount** field.
- 6. Select or fill in the **Credit/Destination Accounts** options:
	- 6.1 Select a **Payment instructions** option:
- *Do not process details with amounts of \$0.00.*
- *Send details with amounts of \$0.00 as payments.*
- 6.2 In the **ABA/TRC** field, type the ABA or click the **ABA search** link to search for an ABA/TRC.
- 6.3 In the **Account Number** field, type the account number.
- 6.4 Select an **Account Type** option.
- 6.5 In the **Name** field, type the name of the individual/company associated with the account.
- 6.6 **Optional:** In the **Detail ID** field, type the detail ID.
- 6.7 In the **Amount** field, type the amount to pay.
- 6.8 **Optional:** In the **Additional information** field, type a description that will accompany the payment.

#### 7. Click **Continue**.

8. Verify the payment as needed and then click one of the following options:

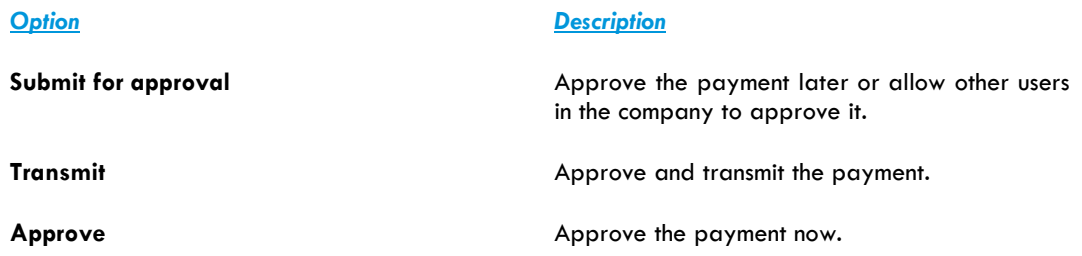

- 9. If prompted, complete additional user validation:
	- 9.1 Select **Phone** or **Text message** (if applicable) and then click **Continue**.
	- 9.2 Do one of the following:
		- If you selected to be contacted by phone, a one-time security code is displayed on the screen; you should enter or speak the code into the phone once you receive your phone call. After completing the phone call, click **Phone Call Completed**.
		- If you selected to be contacted by SMS text, a dialog box is displayed on the screen for you to enter your mobile phone number. Select the appropriate **Country/region**, enter a **Mobile phone number**, and then click **Send Text Message**. If the mobile phone number matches a number on record, a text message containing a one-time security code is sent to your phone and the **Enter the Security Code** dialog appears.
		- 9.3 For SMS text messages, type the one-time security code displayed on your mobile device into the **One-time security code** field on the **Enter the Security Code** dialog and then click **Submit**.
- 10. If required, type your token passcode and then click **Continue**.

*Verify Payment Page Sample*

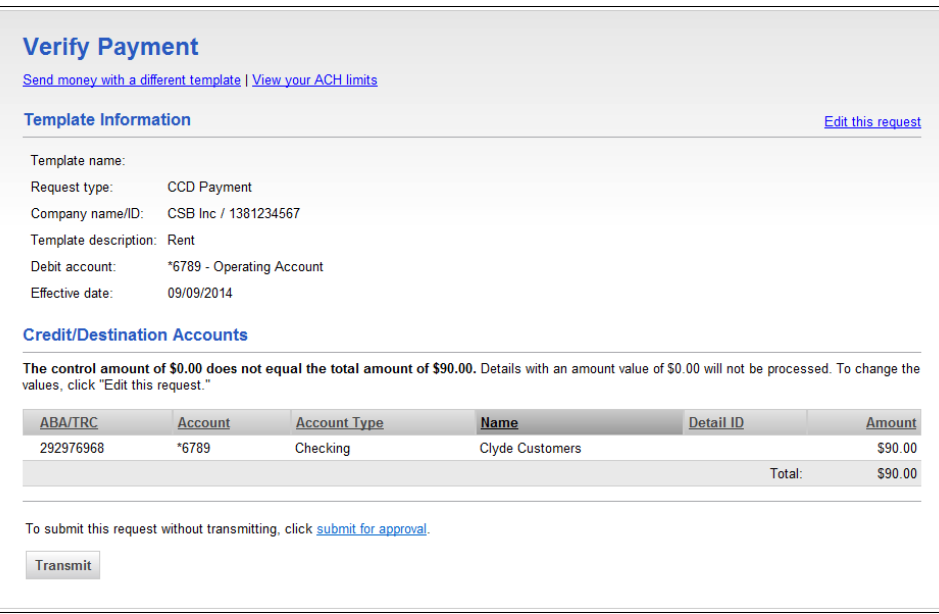

#### Making an ACH Payment via Template

- 1. Click **Transfers and Payments > Make ACH payment / Manage templates**.
- 2. Select a **Template Name** option and then click **Continue**.

If you cannot locate a particular template contact your company's Administrator to verify that you have privileges for the template's source account.

- 3. Select or fill in the **Template Information** options:
	- 3.1 Type the **Effective date** or click the calendar icon and select the date.
	- 3.2 **Optional:** Type an amount in the **Control amount** field.
- 4. If requested, select a **Payment instructions** option:
	- *Do not process details with amounts of \$0.00.*
	- *Send details with amounts of \$0.00 as payments.*
- 5. In the **Amount** fields, type the amount to pay to each account. To make the dollar amount the same for all accounts, type the dollar amount in the **Set all amounts to** field and then click **Change**.
- 6. Click **Continue**.
- 7. Verify the payment as needed and then click one of the following options:

#### *Option Description*

**Submit for approval Approve the payment later or allow other users**  $\overline{a}$ in the company to approve it.

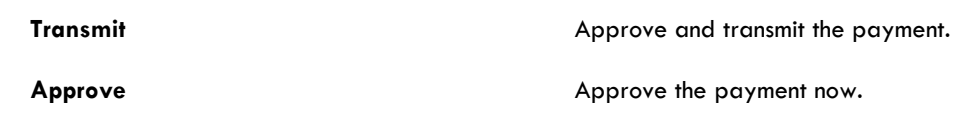

- 8. If prompted, complete additional user validation:
	- 8.1 Select **Phone** or **Text message** (if applicable) and then click **Continue**.
	- 8.2 Do one of the following:
		- If you selected to be contacted by phone, a one-time security code is displayed on the screen; you should enter or speak the code into the phone once you receive your phone call. After completing the phone call, click **Phone Call Completed**.
		- If you selected to be contacted by SMS text, a dialog box is displayed on the screen for you to enter your mobile phone number. Select the appropriate **Country/region**, enter a **Mobile phone number**, and then click **Send Text Message**. If the mobile phone number matches a number on record, a text message containing a one-time security code is sent to your phone and the **Enter the Security Code** dialog appears.
	- 8.3 For SMS text messages, type the one-time security code displayed on your mobile device into the **One-time security code** field on the **Enter the Security Code** dialog and then click **Submit**.
- 9. If required, type your token passcode and then click **Continue**.

#### Making an ACH Collection

- 1. Click **Transfers and Payments > Collect money via ACH / Manage templates**.
- 2. Click the **Collect money without a template** link.
- 3. Select or fill in the **Template Information** options:
	- 3.1 **Optional:** In the **Template name** field, type a name (up to 20 alphanumeric characters) to save the payment as a template.
	- 3.2 If applicable, select the appropriate **Request type** option.
	- 3.3 Select a **Company name/ID** option.
	- 3.4 In the **Template description** field, type a description of the transaction (up to 10 alphanumeric characters).
	- 3.5 Select a **Credit account** option.
	- 3.6 In the **Maximum transfer amount** field, type the dollar amount that is applied to each detail account.
	- 3.7 Type the **Effective date** or click the calendar icon and select the date.
- 4. Click **Continue**.
- 5. **Optional:** Type an amount in the **Control amount** field.
- 6. Select or fill in the **Debit/Source Accounts** options:
	- 6.1 Select a **Collection instructions** option:
		- *Do not process details with amounts of \$0.00.*
		- *Send details with amounts of \$0.00 as collections.*
	- 6.2 In the **ABA/TRC** field, type the ABA or click the **ABA search** link to search for an ABA/TRC.
	- 6.3 In the **Account Number** field, type the account number.
	- 6.4 Select an **Account Type** option.
	- 6.5 In the **Name** field, type the name of the individual/company associated with the account.
	- 6.6 **Optional:** In the **Detail ID** field, type the detail ID.
	- 6.7 In the **Amount** field, type the amount to collect.
	- 6.8 **Optional:** In the **Additional information** field, type a description to accompany the collection.
- 7. Click **Continue**.
- 8. Verify the collection as needed and then click one of the following options:

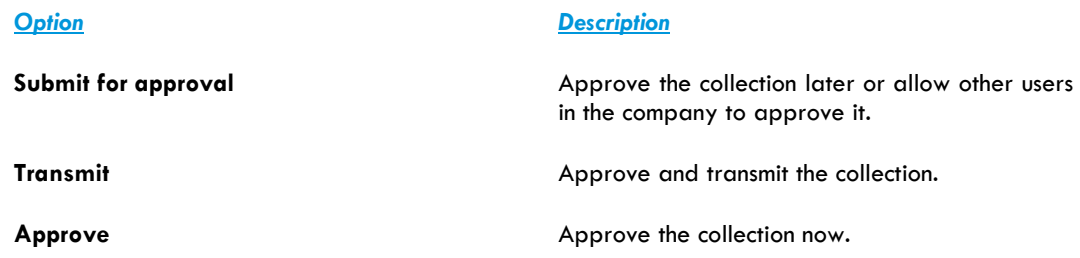

- 9. If prompted, complete additional user validation:
	- 9.1 Select **Phone** or **Text message** (if applicable) and then click **Continue**.
	- 9.2 Do one of the following:
		- If you selected to be contacted by phone, a one-time security code is displayed on the screen; you should enter or speak the code into the phone once you receive your phone call. After completing the phone call, click **Phone Call Completed**.
		- If you selected to be contacted by SMS text, a dialog box is displayed on the screen for you to enter your mobile phone number. Select the appropriate **Country/region**, enter a **Mobile phone number**, and then click **Send Text Message**. If the mobile phone number matches a number on record, a text message containing a one-time security code is sent to your phone and the **Enter the Security Code** dialog appears.
	- 9.3 For SMS text messages, type the one-time security code displayed on your mobile device into the **One-time security code** field on the **Enter the Security Code** dialog and then click **Submit**.
- 10. If required, type your token passcode and then click **Continue**.

*Verify Collection Page Sample*

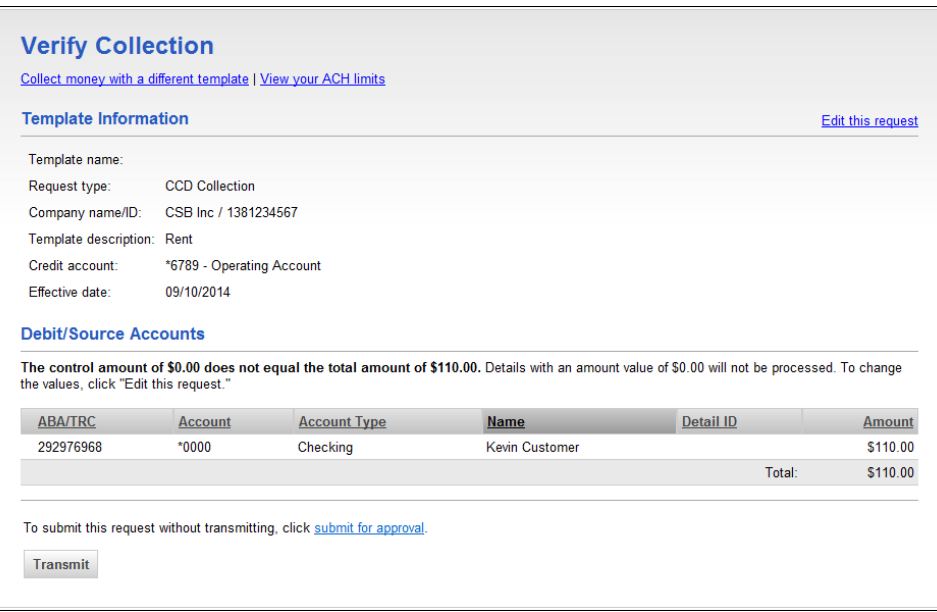

#### Making an ACH Collection via Template

- 1. Click **Transfers and Payments > Collect money via ACH / Manage templates**.
- 2. Select a **Template Name** option and then click **Continue**.

If you cannot locate a particular template contact your company's Administrator to verify that you have privileges for the template's source account.

- 3. Select or fill in the **Template Information** options:
	- 3.1 Type the **Effective date** or click the calendar icon and select the date.
	- 3.2 **Optional:** Type an amount in the **Control amount** field.
- 4. If requested, select a **Collection instructions** option:
	- *Do not process details with amounts of \$0.00*
	- *Send details with amounts of \$0.00 as collections*
- 5. In the **Amount** fields, type the amount to collect from each account. To make the dollar amount the same for all accounts, type the dollar amount in the **Set all amounts to** field and then click **Change**.
- 6. Click **Continue**.
- 7. Verify the collection as needed and then click one of the following options:

#### *Option Description*

**Submit for approval Approve the collection later or allow other users Submit for approve the collection later** or allow other users in the company to approve it.

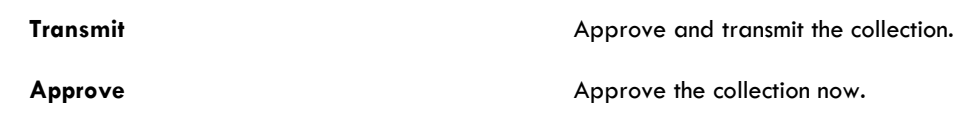

- 8. If prompted, complete additional user validation:
	- 8.1 Select **Phone** or **Text message** (if applicable) and then click **Continue**.
	- 8.2 Do one of the following:
		- If you selected to be contacted by phone, a one-time security code is displayed on the screen; you should enter or speak the code into the phone once you receive your phone call. After completing the phone call, click **Phone Call Completed**.
		- If you selected to be contacted by SMS text, a dialog box is displayed on the screen for you to enter your mobile phone number. Select the appropriate **Country/region**, enter a **Mobile phone number**, and then click **Send Text Message**. If the mobile phone number matches a number on record, a text message containing a one-time security code is sent to your phone and the **Enter the Security Code** dialog appears.
	- 8.3 For SMS text messages, type the one-time security code displayed on your mobile device into the **One-time security code** field on the **Enter the Security Code** dialog and then click **Submit**.
- 9. If required, type your token passcode and then click **Continue**.

#### Approving ACH Transactions

- 1. Click **Transfers and Payments > Approve ACH transactions**.
- 2. Select the transactions you want to approve and then click **Approve**.
- 3. Verify the transactions and then click one of the following options:

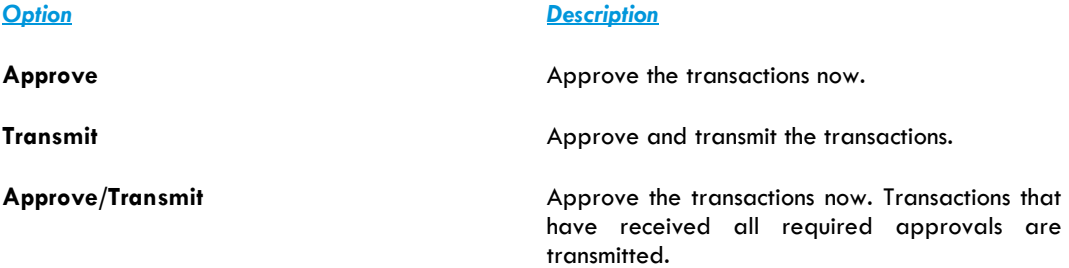

*Note: The number of approvals required and approval settings for the service determine the options available to you.*

- 4. If prompted, complete additional user validation:
	- 4.1 Select **Phone** or **Text message** (if applicable) and then click **Continue**.
	- 4.2 Do one of the following:
- If you selected to be contacted by phone, a one-time security code is displayed on the screen; you should enter or speak the code into the phone once you receive your phone call. After completing the phone call, click **Phone Call Completed**.
- If you selected to be contacted by SMS text, a dialog box is displayed on the screen for you to enter your mobile phone number. Select the appropriate **Country/region**, enter a **Mobile phone number**, and then click **Send Text Message**. If the mobile phone number matches a number on record, a text message containing a one-time security code is sent to your phone and the **Enter the Security Code** dialog appears.
- 4.3 For SMS text messages, type the one-time security code displayed on your mobile device into the **One-time security code** field on the **Enter the Security Code** dialog and then click **Submit**.
- 5. If required, type your token passcode and then click **Continue**.

#### Deleting ACH Transactions

- 1. Click **Transfers and Payments > Approve ACH transactions**.
- 2. Click the link in the **Account** column for the transaction you want to delete.
- 3. Click the **Delete request** link.
- 4. Verify the transaction as needed and then click **Delete**.

#### Returning ACH Transactions for Editing

Return approved ACH transactions to other users in the company for corrections or changes.

- 1. Click **Transfers and Payments > Approve ACH transactions**.
- 2. Click the link in the **Account** column for the transaction you want to return.
- 3. Click the **Return ACH transaction for edit** link.
- 4. **Optional:** In the **Edit details** field, include any comments about what you want changed (up to 80 alphanumeric characters).

*Note: Text typed into the Edit details field is visible to users in the company who subscribe to the* ACH Transaction Returned for Edit *alert for the related account.*

#### 5. Click **Return for edit**.

All previously applied approvals are removed and the transaction is moved to the page where saved/unsubmitted ACH transactions are stored.

#### Editing ACH Transactions

Correct or change approved ACH transactions for entitled accounts. Editing an ACH transaction removes all previously applied approvals.

- 1. Click **Transfers and Payments > Approve ACH transactions**.
- 2. Click the link in the **Account** column for the transaction you want to edit.
- 3. Click the **Edit request** link.
- 4. Verify the ACH transaction and then click **Edit ACH transaction**.
- 5. Modify the transaction information as needed and then click **Continue**.
- 6. Review the ACH transaction as needed and perform one of the following actions:
	- Click the **submit for approval** link to schedule the ACH transaction without approving.
	- Click **Approve** to approve and schedule the ACH transaction.
	- Click **Transmit** to approve and transmit the ACH transaction.
- 7. If additional authentication is required, you may be prompted to validate your identity through a onetime security code. If you are prompted to complete additional validation, do the following:
	- 7.1 On the dialog box, select **Phone** or **Text message** (if applicable).
	- 7.2 Click **Continue**.
	- 7.3 Do one of the following:
		- If you chose to receive a phone call, speak or enter the displayed onetime security code into your phone. After completing the phone call, click **Phone Call Completed**.
		- If you chose to receive an SMS message, select the appropriate **Country/region**, enter a **Mobile phone number**, and then click **Send Text Message**. If the mobile phone number matches a number on record, a text message containing a one-time security code is sent to your phone.
	- 7.4 For SMS text messages, enter the one-time security code displayed on your mobile device into the **One-time security code** field and then click **Submit**.
- 8. If your company requires token authentication for transaction approval, type your passcode and then click **Continue**.

### <span id="page-19-0"></span>**Scheduled Transactions**

#### About Transaction Schedules

A schedule is a set of rules by which a transaction is systematically created at regular intervals or one time in the future. Users specify the frequency, start and end date, or the number of transactions to make.

#### Scheduled Transaction Frequency Definitions

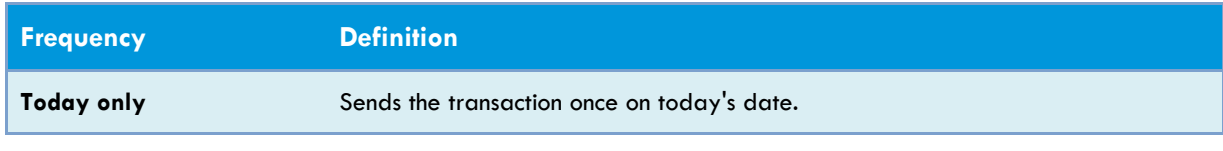

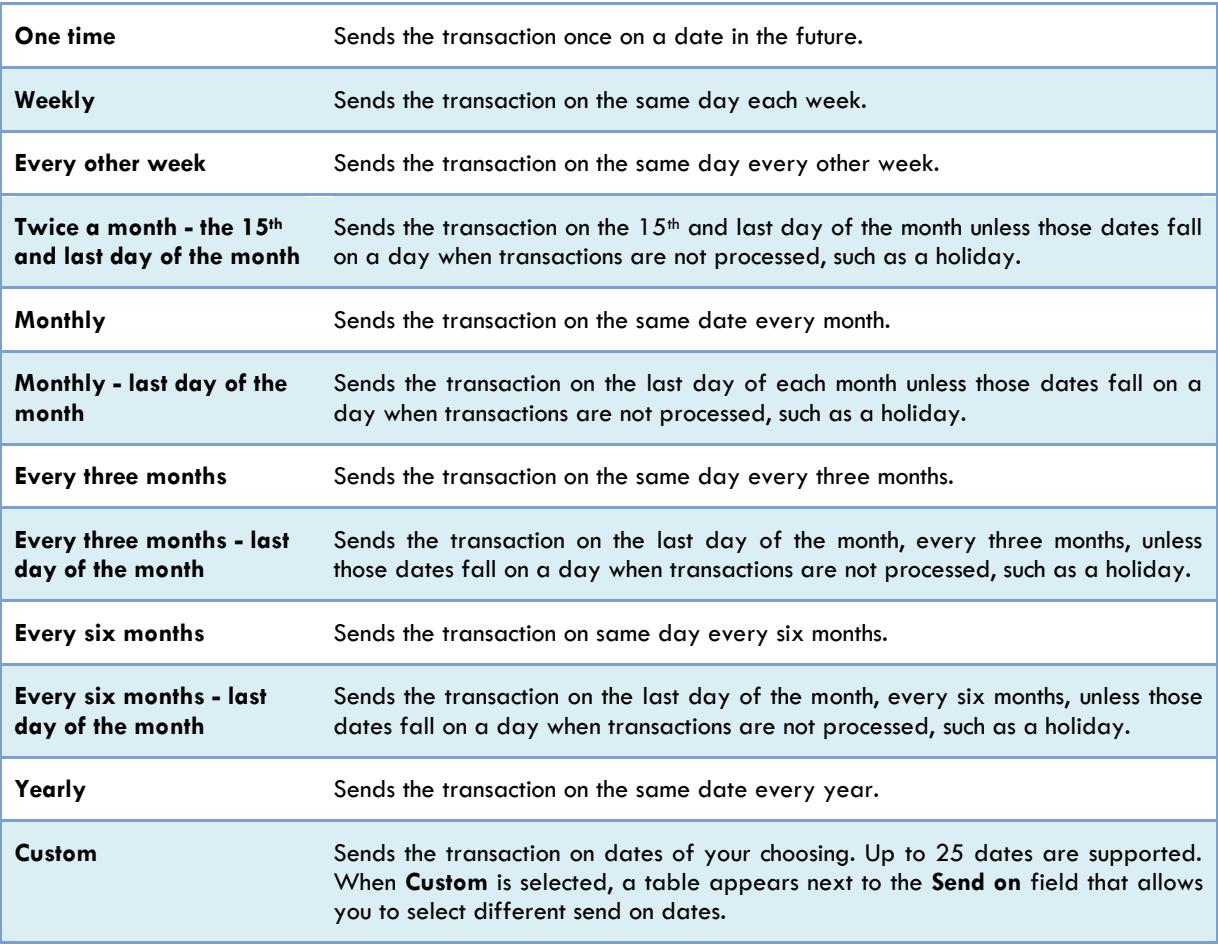

*Note: Some frequencies may not be available for all services.*

#### User Roles and Entitlements Required for Managing Scheduled Transactions

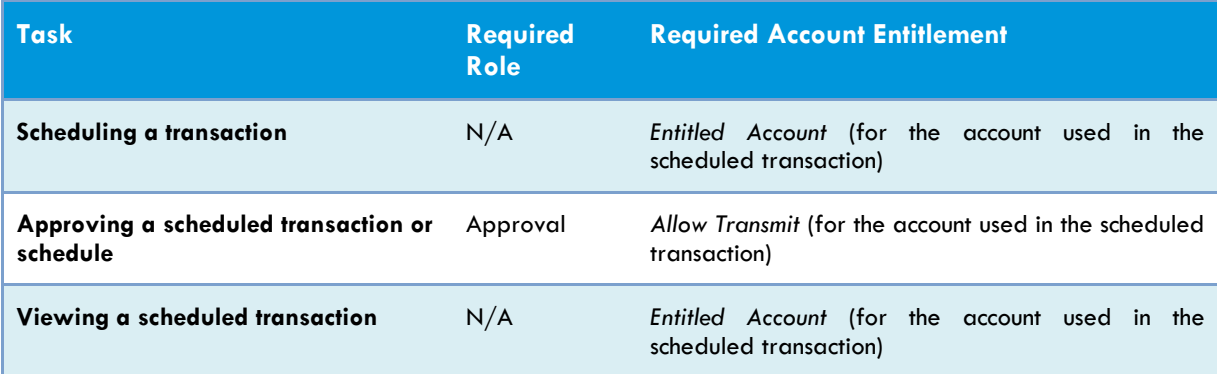

*Note: In the table it is assumed the company user is enabled to the appropriate service.*

A schedule can only be edited by the company user who created it. When a schedule is edited, the changes are applied to all transactions governed by it. Any approvals previously applied to all transactions governed by the schedule are removed and the transactions must be re-approved. Edits cannot be completed or saved after 12:00:01 a.m. Eastern Time on the **Send on** date.

A schedule can only be deleted by the user who created it. When a schedule is deleted, all transactions associated with it are deleted.

#### Approvals for Schedules and Scheduled Transactions

Each transaction governed by a schedule requires approval even if a company only has one user or does not require multiple approvals.

Transactions can be approved individually or collectively by approving the schedule. Schedules can be approved by the user who created them, provided they have the appropriate role and entitlements. Advance approval can be provided for a scheduled transaction including requests scheduled by other users. Once a scheduled transaction has received all required approvals, it is transmitted on the specified **Send on** date.

If a transaction or schedule is modified, any approvals previously applied are removed and the transaction or schedule must be re-approved.

#### Scheduling an ACH Payment

- 1. Click **Transfers and Payments > Make ACH payment / Manage templates**.
- 2. Select a **Template Name** option and then click **Continue**.

If you cannot locate a particular template contact your company's Administrator to verify that you have privileges for the template's source account.

- 3. Click the **Schedule a request with this template** link.
- 4. Select a **Frequency** option:
	- *• Weekly*
	- *• Every other week*
	- *• Twice a month - the 15th and last day of the month*
	- *• Monthly*
	- *• Monthly - last day of the month*
	- *• Every three months*
	- *• Every three months - last day of the month*
	- *• Every six months*
	- *• Every six months - last day of the month*
	- *• Yearly*
	- *• Custom*
- 5. If applicable, type the start date of the recurring transaction in the **Next send on** or **Send on** field.

#### 6. If applicable, select an **End on** option:

- *Continue indefinitely*
- *Continue until this date* (select or type a date in the adjacent field)
- *Continue for this many occurrences* (type the number of times you want the transaction sent)

- 7. If applicable, select one of the **Processing options**:
	- *Use the next processing date if a scheduled request falls on a non-processing date*
	- *Use the previous processing date if a scheduled request falls on a non-processing date*

#### 8. Click **Continue**.

9. Verify the schedule as needed and then click one of the following options:

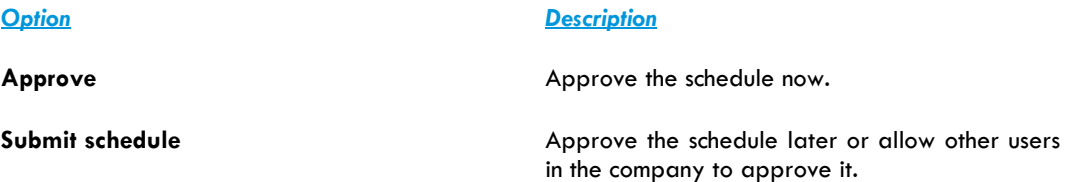

- 10. If prompted, complete additional user validation:
	- 10.1 Select **Phone** or **Text message** (if applicable) and then click **Continue**.
	- 10.2 Do one of the following:
		- If you selected to be contacted by phone, a one-time security code is displayed on the screen; you should enter or speak the code into the phone once you receive your phone call. After completing the phone call, click **Phone Call Completed**.
		- If you selected to be contacted by SMS text, a dialog box is displayed on the screen for you to enter your mobile phone number. Select the appropriate **Country/region**, enter a **Mobile phone number**, and then click **Send Text Message**. If the mobile phone number matches a number on record, a text message containing a one-time security code is sent to your phone and the **Enter the Security Code** dialog appears.
	- 10.3 For SMS text messages, type the one-time security code displayed on your mobile device into the **One-time security code** field on the **Enter the Security Code** dialog and then click **Submit**.
- 11. If required, type your token passcode and then click **Continue**.

*Verify Payment Schedule Page Sample*

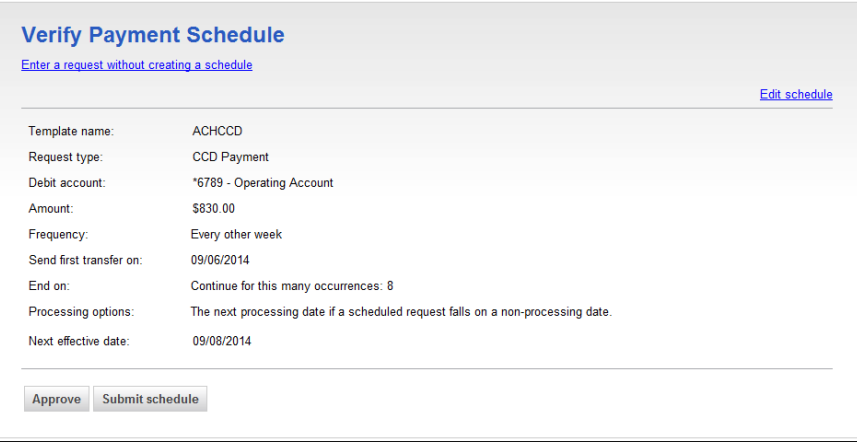

#### Scheduling an ACH Collection

- 1. Click **Transfers and Payments > Collect money via ACH / Manage templates**.
- 2. Select a **Template Name** option and then click **Continue**.

If you cannot locate a particular template contact your company's Administrator to verify that you have privileges for the template's source account.

- 3. Click the **Schedule a request with this template** link.
- 4. Select a **Frequency** option:
	- *Weekly*
	- *Every other week*
	- *Twice a month - the 15th and last day of the month*
	- *Monthly*
	- *Monthly - last day of the month*
	- *Every three months*
	- *Every three months - last day of the month*
	- *Every six months*
	- *Every six months - last day of the month*
	- *Yearly*
	- *Custom*
- 5. If applicable, type the start date of the recurring transaction in the **Next send on** or **Send on** field.
- 6. If applicable, select an **End on** option:
	- *Continue indefinitely*
	- *Continue until this date* (select or type a date in the adjacent field)
	- *Continue for this many occurrences* (type the number of times you want the transaction sent)
- 7. If applicable, select one of the **Processing options**:
	- *Use the next processing date if a scheduled request falls on a non-processing date*
	- *Use the previous processing date if a scheduled request falls on a non-processing date*
- 8. Click **Continue**.

9. Verify the schedule as needed and then click one of the following options:

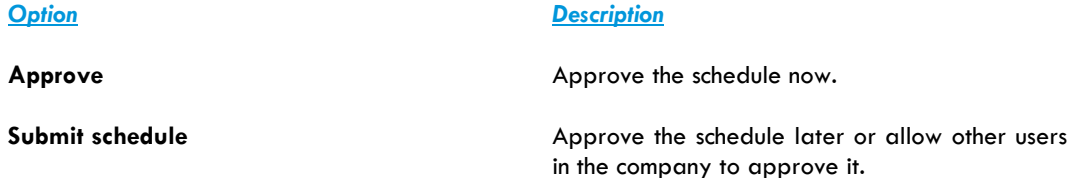

- 10. If prompted, complete additional user validation:
	- 10.1 Select **Phone** or **Text message** (if applicable) and then click **Continue**.
	- 10.2 Do one of the following:
		- If you selected to be contacted by phone, a one-time security code is displayed on the screen; you should enter or speak the code into the phone once you receive your phone call. After completing the phone call, click **Phone Call Completed**.
		- If you selected to be contacted by SMS text, a dialog box is displayed on the screen for you to enter your mobile phone number. Select the appropriate **Country/region**, enter a **Mobile phone number**, and then click **Send Text Message**. If the mobile phone number matches a number on record, a text message containing a one-time security code is sent to your phone and the **Enter the Security Code** dialog appears.
	- 10.3 For SMS text messages, type the one-time security code displayed on your mobile device into the **One-time security code** field on the **Enter the Security Code** dialog and then click **Submit**.
- 11. If required, type your token passcode and then click **Continue**.

#### Approving an ACH Transaction Schedule

Approving a schedule applies your approval to all transactions governed by the schedule.

- 1. Click **Transfers and Payments > Manage next scheduled requests**.
- 2. Click **Edit schedule** link for the schedule you want to approve.
- 3. Click **Continue**.
- 4. Verify the schedule as needed and then click **Approve**.
- 5. If prompted, complete additional user validation:
	- 5.1 Select **Phone** or **Text message** (if applicable) and then click **Continue**.
	- 5.2 Do one of the following:
		- If you selected to be contacted by phone, a one-time security code is displayed on the screen; you should enter or speak the code into the phone once you receive your phone call. After completing the phone call, click **Phone Call Completed**.
- If you selected to be contacted by SMS text, a dialog box is displayed on the screen for you to enter your mobile phone number. Select the appropriate **Country/region**, enter a **Mobile phone number**, and then click **Send Text Message**. If the mobile phone number matches a number on record, a text message containing a one-time security code is sent to your phone and the **Enter the Security Code** dialog appears.
- 5.3 For SMS text messages, type the one-time security code displayed on your mobile device into the **One-time security code** field on the **Enter the Security Code** dialog and then click **Submit**.
- 6. If required, type your token passcode and then click **Continue**.

#### Editing an ACH Transaction Schedule

- 1. Click **Transfers and Payments > Manage next scheduled requests**.
- 2. Click the **Edit schedule** link beside the schedule you want to edit.
- 3. Edit the schedule as needed.
- 4. Click **Continue**.
- 5. Verify the schedule as needed and then click one of the following options:

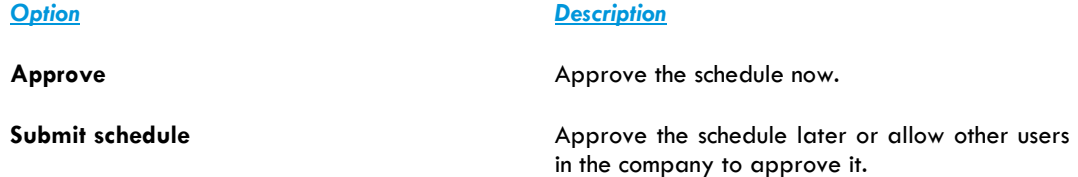

- 6. If prompted, complete additional user validation:
	- 6.1 Select **Phone** or **Text message** (if applicable) and then click **Continue**.
	- 6.2 Do one of the following:
		- If you selected to be contacted by phone, a one-time security code is displayed on the screen; you should enter or speak the code into the phone once you receive your phone call. After completing the phone call, click **Phone Call Completed**.
		- If you selected to be contacted by SMS text, a dialog box is displayed on the screen for you to enter your mobile phone number. Select the appropriate **Country/region**, enter a **Mobile phone number**, and then click **Send Text Message**. If the mobile phone number matches a number on record, a text message containing a one-time security code is sent to your phone and the **Enter the Security Code** dialog appears.
	- 6.3 For SMS text messages, type the one-time security code displayed on your mobile device into the **One-time security code** field on the **Enter the Security Code** dialog and then click **Submit**.
- 7. If required, type your token passcode and then click **Continue**.

#### Deleting an ACH Transaction Schedule

- 1. Click **Transfers and Payments > Manage next scheduled requests**.
- 2. Click the **Edit schedule** link beside the schedule you want to delete.
- 3. Verify the schedule as needed and then click **Delete**.

### <span id="page-26-0"></span>**Saved Payments and Collections**

#### Completing a Saved ACH Payment

- 1. Click **Transfers and Payments > Make ACH payment / Manage templates**.
- 2. Click the **Complete unsubmitted requests** link.
- 3. Click the link in the **Template Name** column for the saved payment you want to complete.
- 4. Fill in or select any remaining payment information and then click **Continue**.
- 5. Verify the payment as needed and then click one of the following options:

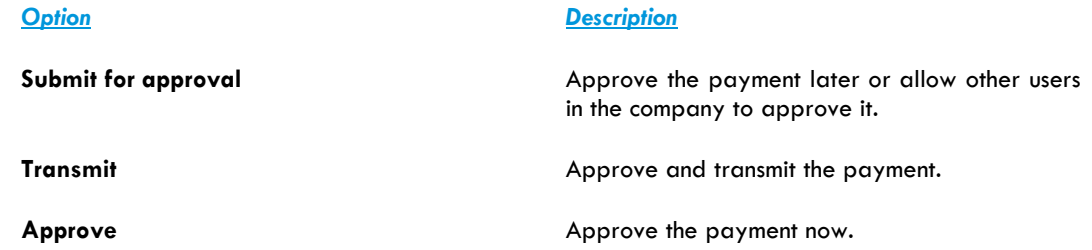

- 6. If prompted, complete additional user validation:
	- 6.1 Select **Phone** or **Text message** (if applicable) and then click **Continue**.
	- 6.2 Do one of the following:
		- If you selected to be contacted by phone, a one-time security code is displayed on the screen; you should enter or speak the code into the phone once you receive your phone call. After completing the phone call, click **Phone Call Completed**.
		- If you selected to be contacted by SMS text, a dialog box is displayed on the screen for you to enter your mobile phone number. Select the appropriate **Country/region**, enter a **Mobile phone number**, and then click **Send Text Message**. If the mobile phone number matches a number on record, a text message containing a one-time security code is sent to your phone and the **Enter the Security Code** dialog appears.
	- 6.3 For SMS text messages, type the one-time security code displayed on your mobile device into the **One-time security code** field on the **Enter the Security Code** dialog and then click **Submit**.
- 7. If required, type your token passcode and then click **Continue**.

#### Deleting a Saved ACH Payment

- 1. Click **Transfers and Payments > Make ACH payment / Manage templates**.
- 2. Click the **Complete unsubmitted requests** link.
- 3. Click the **Delete request** link beside the payment you want to delete.
- 4. Verify the payment as needed and then click **Delete**.

#### Completing a Saved ACH Collection

- 1. Click **Transfers and Payments > Collect money via ACH / Manage templates**.
- 2. Click the **Complete unsubmitted requests** link.
- 3. Click the link in the **Template Name** column for the saved collection you want to complete.
- 4. Fill in or select any remaining collection information and then click **Continue**.
- 5. Verify the collection as needed and then click one of the following options:

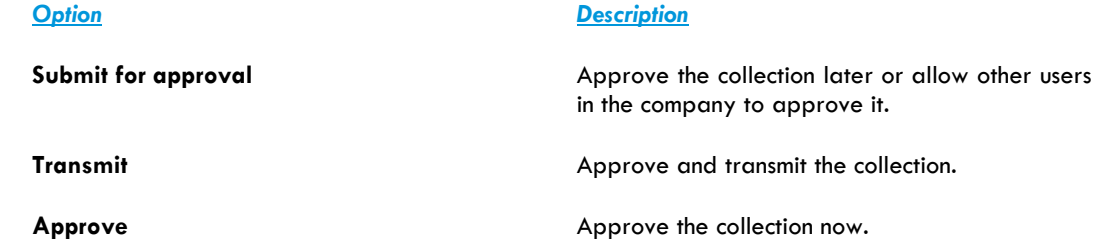

- 6. If prompted, complete additional user validation:
	- 6.1 Select **Phone** or **Text message** (if applicable) and then click **Continue**.
	- 6.2 Do one of the following:
		- If you selected to be contacted by phone, a one-time security code is displayed on the screen; you should enter or speak the code into the phone once you receive your phone call. After completing the phone call, click **Phone Call Completed**.
		- If you selected to be contacted by SMS text, a dialog box is displayed on the screen for you to enter your mobile phone number. Select the appropriate **Country/region**, enter a **Mobile phone number**, and then click **Send Text Message**. If the mobile phone number matches a number on record, a text message containing a one-time security code is sent to your phone and the **Enter the Security Code** dialog appears.
	- 6.3 For SMS text messages, type the one-time security code displayed on your mobile device into the **One-time security code** field on the **Enter the Security Code** dialog and then click **Submit**.
- 7. If required, type your token passcode and then click **Continue**.

#### Deleting a Saved ACH Collection

- 1. Click **Transfers and Payments > Collect money via ACH / Manage templates**.
- 2. Click the **Complete unsubmitted requests** link.
- 3. Click the **Delete request** link beside the collection you want to delete.
- 4. Verify the collection as needed and then click **Delete**.

### <span id="page-28-0"></span>**Token Transaction Authentication**

Users may be prompted to complete additional validation of their identity when approving transactions.

The validation helps safeguard information and reduce the risk of fraud, and is accomplished through a onetime token code.

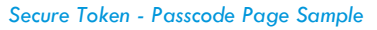

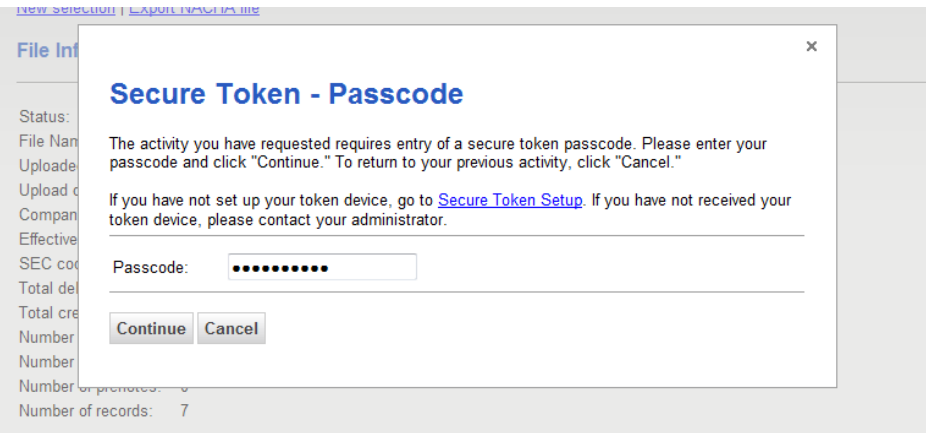

### <span id="page-28-1"></span>**Out-of-Band Transaction Authentication**

Users may be prompted to complete additional validation of their identity when approving transactions.

The validation helps safeguard information and reduce the risk of fraud, and is accomplished through a onetime security code via a phone call or SMS message (if applicable).

*Note: Users may be charged standard text message rates for SMS messages based on their carrier contract.*

#### *One Time Security Code Page Sample*

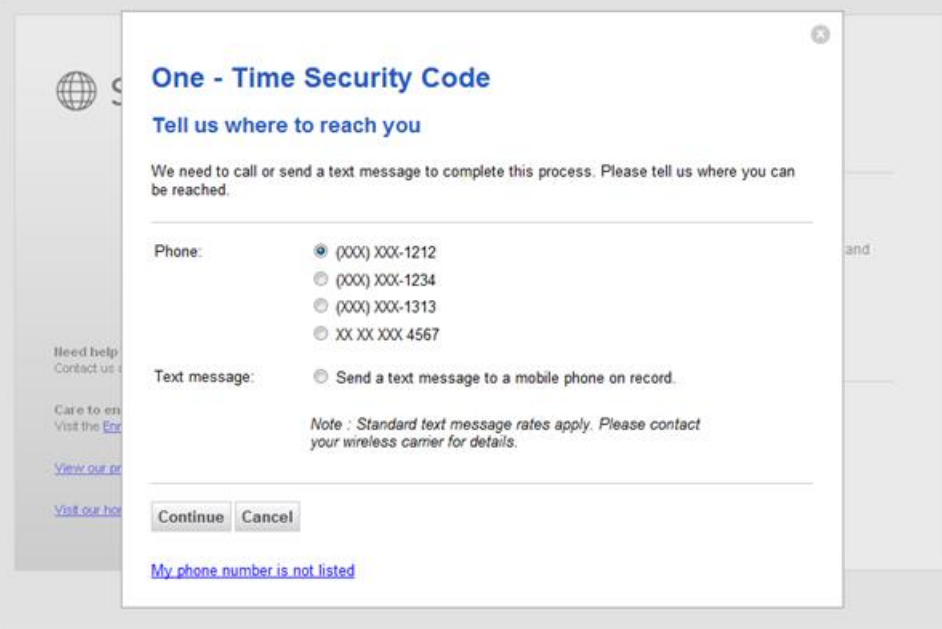

## <span id="page-29-0"></span>**Searching Completed ACH Transactions**

- 1. Click **Transfers and Payments > View completed ACH transactions**.
- 2. Select one or more **Account** options.
- 3. Select a **Date type** option:
	- *Effective date*
	- *Transmit date*
- 4. If applicable, select one or more **Service** options.
- 5. Select a **Date range** option:
	- *• Specific date*
	- *• From/To*
- <span id="page-29-1"></span>6. Click **Generate report**.

## **Child Support Payment**

### **About Child Support Payment**

The Child Support Payment service allows users to make child support payments.

Payments can be made with or without templates.

The **Manage Alerts** page includes many alerts to which users can subscribe to be notified automatically about various ACH payment related events.

### <span id="page-30-0"></span>**Templates**

#### Creating a Template - Child Support Payment

- 1. Click **Transfers and Payments > Make ACH payment / Manage templates**.
- 2. Click the **Create a template** link.
- 3. Select or fill in the **Template Information** options:
	- 3.1 In the **Template name** field, type a name for the template (up to 20 alphanumeric characters).
	- 3.2 If applicable, select the Child Support Payment **Request type** option.
	- 3.3 Select a **Company name/ID** option.
	- 3.4 In the **Template description** field, type a description of the transaction (up to 10 alphanumeric characters).
	- 3.5 Select a **Debit account** option.
	- 3.6 In the **Maximum transfer amount** field, type the dollar amount that is applied to each detail account.
- 4. Click **Continue**.
- 5. Select or fill in the **Child Support Payment** options:
	- 5.1 In the **SDU ABA/TRC** field, type the ABA or click the **ABA search** link to search for an ABA/TRC.
	- 5.2 In the **SDU account number** field, type the account number.
	- 5.3 Select an **SDU account type** option.
	- 5.4 In the **SDU name** field, type the name of the individual/company associated with the account.
	- 5.5 **Optional:** In the **Identification number** field, type the identification number to use for internal tracking purposes (up to 15 alphanumeric characters).
	- 5.6 In the **Case identifier** field, type the IV-D Case or Court Order # (up to 12 alphanumeric characters).

- 5.7 **Optional:** In the **Default payment amount** field, type the amount to pay.
- 5.8 In the **Non-custodial parent SSN** field, type the social security number.
- 5.9 If applicable, click the **Medical support indicator** option. This indicates whether the employer offers family medical insurance coverage.
- 5.10 **Optional:** In the **Non-custodial parent name** field, type the parent name (up to 10 characters).
- 5.11 **Optional:** In the **FIPS code of the receiving SDU** field, type the Federal Information Process Standard code that includes both the state and country codes of the SDU receiving the child support payment (up to seven alphanumeric characters).
- 5.12 If applicable, click the **Employment termination indicator** option. This indicates whether the payee's employment has been terminated.

#### 6. Click **Save template**.

*Template Confirmation Page Sample*

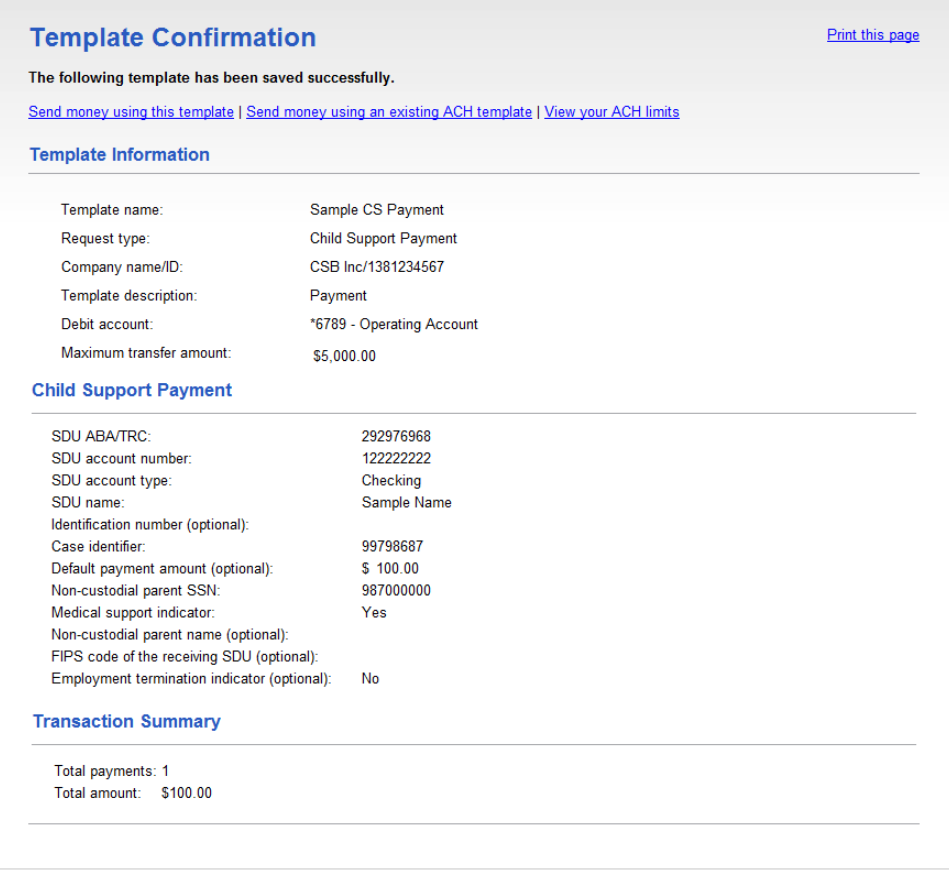

#### Copying a Template - ACH Payment

1. Click **Transfers and Payments > Make ACH payment / Manage templates**.

- 2. Click the link in the **Template Name** column for the template you want to copy.
- 3. Click the **Copy template** link.
- 4. Fill in or change the template information as needed.
- 5. Click **Save changes**.

#### Editing a Template - ACH Payment

- 1. Click **Transfers and Payments > Make ACH payment / Manage templates**.
- 2. Click the link in the **Template Name** column for the template you want to edit.
- 3. Click the **Edit template** link.
- 4. Fill in or change the template information as needed.
- 5. Click **Save changes**.

#### Deleting a Template - ACH Payment

- 1. Click **Transfers and Payments > Make ACH payment / Manage templates**.
- 2. Click the link in the **Template Name** column for the template you want to delete.
- 3. Click the **Delete template** link.
- 4. Verify the template information as needed.
- 5. Click **Delete**.

#### Approving ACH Template Requests

- 1. Click **Transfers and Payments > Approve ACH templates**.
- 2. Select the templates to approve and then click **Approve**.

*Approve ACH Templates Page Sample*

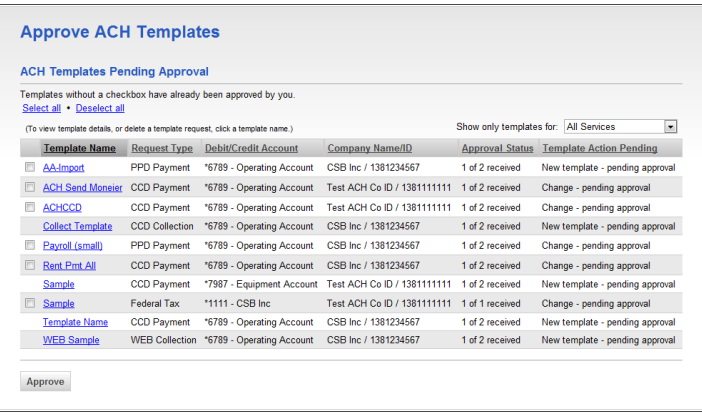

*Note: Some of the services shown in the page sample may not be available to all users.*

#### Canceling ACH Template Requests

- 1. Click **Transfers and Payments > Approve ACH templates**.
- 2. Click the link in the **Template Name** column for the template request you want to cancel.
- 3. Click the **Cancel template request** link.
- 4. Verify the template as needed and then click **Cancel request**.

*Verify Template Cancellation Page Sample*

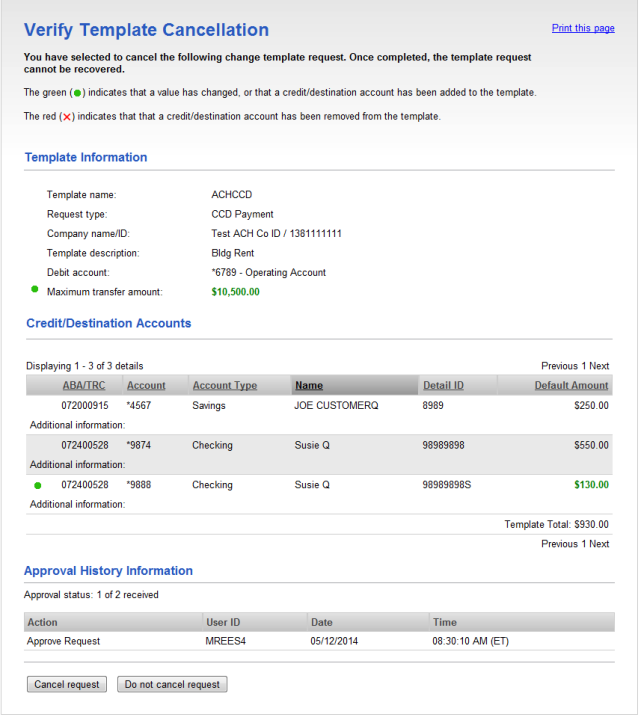

### <span id="page-34-0"></span>**File Definitions**

#### Adding a Custom ACH Payment File Definition

- 1. Click **Transfers and Payments > Make ACH payment / Manage templates**.
- 2. Click the **Maintain file import definitions** link.
- 3. Click the **Add a file definition** link.
- 4. Select or fill in the **Description** options:
	- 4.1 In the **Definition name** field, type a name (up to 35 alphanumeric characters).
	- 4.2 In the **Description** field, type a description (up to 35 alphanumeric characters).
	- 4.3 If applicable, select a **Request type** option.
	- 4.4 Select a **File type** option: *Delimited*, *Fixed*, or *Fixed-NACHA*.

*Note: Only Fixed-NACHA is supported for IAT and Child Support.*

- 5. Click **Continue**.
- 6. Select or fill in the **Characteristics** options:
	- 6.1 For the *Delimited* file type, select a **Field delimiter** option: Tab, Comma, Semi-colon, or Dash.
	- 6.2 For the *Delimited* and *Fixed* file types, select an **Amount format**: *Whole dollar* (123) or *Implied decimal* (1.23).
	- 6.3 **Optional:** Select one or more **Match records by** options: *ABA/TRC, Account number, Account type, Account name, ID*.
- 7. Click **Continue**.
- 8. Fill in the **Position Number** or **Positions (Start to end)** in the **Field Properties** section.
- 9. Click **Save**.

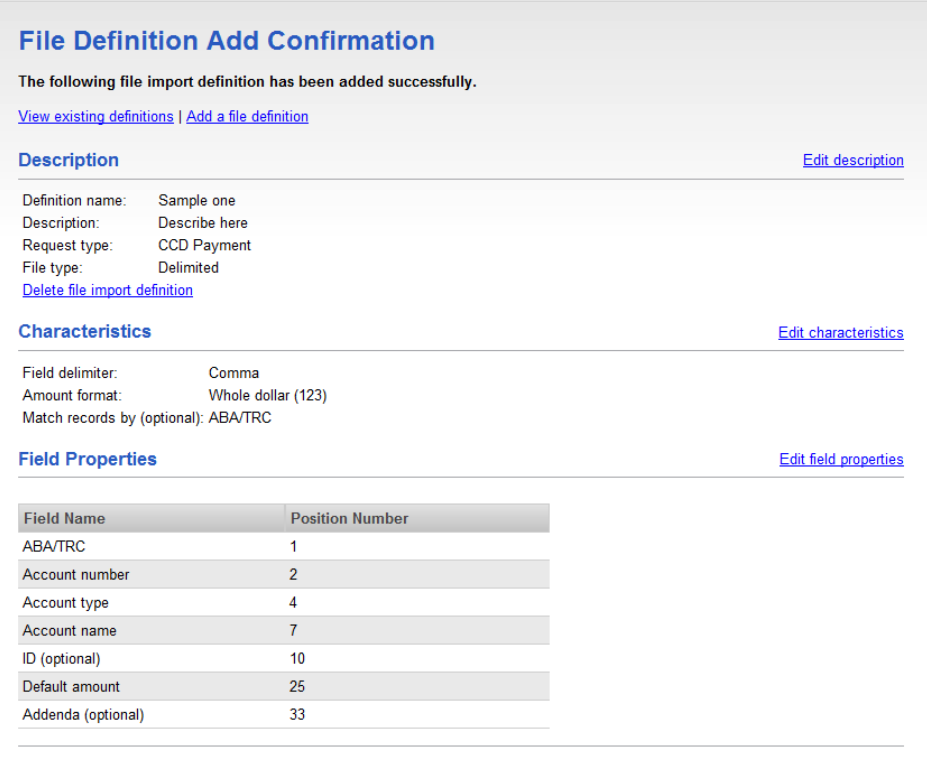

#### Editing a Custom ACH Payment File Definition

- 1. Click **Transfers and Payments > Make ACH payment / Manage templates**.
- 2. Click the **Maintain file import definitions** link.
- 3. Click the link in the **Name** column for the definition you want to edit.
- 4. Change the **Description** options as needed:
	- 4.1 Click the **Edit description** link.
	- 4.2 Change the options as needed.
	- 4.3 Click **Save changes**.
- 5. Change the **Characteristics** options as needed:
	- 5.1 Click the **Edit characteristics** link.
	- 5.2 Change the options as needed.
	- 5.3 Click **Save changes**.
- 6. Change the **Field Properties** options as needed:
- 6.1 Click the **Edit field properties** link.
- 6.2 Change the options as needed.
- 6.3 Click **Save changes**.

#### Deleting a Custom ACH Payment File Definition

- 1. Click **Transfers and Payments > Make ACH payment / Manage templates**.
- 2. Click the **Maintain file import definitions** link.
- 3. Click the link in the **Name** column for the definition you want to delete.
- 4. Click the **Delete file import definition** link.
- 5. Verify the definition as needed and then click **Delete this definition**.

### <span id="page-36-0"></span>**Payments**

#### Making a Child Support Payment

- 1. Click **Transfers and Payments > Make ACH payment / Manage templates**.
- 2. Click the **Send money without a template** link.
- 3. Select or fill in the **Template Information** options:
	- 3.1 **Optional:** In the **Template name** field, type a name (up to 20 alphanumeric characters) to save the payment as a template.
	- 3.2 If applicable, select the Child Support Payment **Request type** option.
	- 3.3 Select a **Company name/ID** option.
	- 3.4 In the **Template description** field, type a description of the transaction (up to 10 alphanumeric characters).
	- 3.5 Select a **Debit account** option.
	- 3.6 In the **Maximum transfer amount** field, type the dollar amount that is applied to each detail account.
	- 3.7 Type the **Effective date** or click the calendar icon and select the date.
- 4. Click **Continue**.
- 5. **Optional:** Type an amount in the **Control amount** field.
- 6. Select a **Credit/Destination Accounts** option:
	- *Do not process details with amounts of \$0.00.* Used to process only details with a dollar amount.

- *Send details with amounts of \$0.00 as payments.* Used to process all details.
- 7. Select or fill in the **Child Support Payment** options:
	- 7.1 In the **SDU ABA/TRC** field, type the ABA or click the **ABA search** link to search for an ABA/TRC.
	- 7.2 In the **SDU account number** field, type the account number.
	- 7.3 Select an **SDU account type** option.
	- 7.4 In the **SDU name** field, type the name of the individual/company associated with the account.
	- 7.5 **Optional:** In the **Identification number** field, type the identification number to use for internal tracking purposes (up to 15 alphanumeric characters).
	- 7.6 In the **Case identifier** field, type the IV-D Case or Court Order # (up to 12 alphanumeric characters).
	- 7.7 In the **Pay date** field, type a date or click the calendar icon and select the date.
	- 7.8 In the **Payment amount** field, type the amount to pay.
	- 7.9 In the **Non-custodial parent SSN** field, type the social security number.
	- 7.10 If applicable, click the **Medical support indicator** option. This indicates whether the employer offers family medical insurance coverage.
	- 7.11 **Optional:** In the **Non-custodial parent name** field, type the parent name (up to 10 characters).
	- 7.12 **Optional:** In the **FIPS code of the receiving SDU** field, type the Federal Information Process Standard code that includes both the state and country codes of the SDU receiving the child support payment (up to seven alphanumeric characters).
	- 7.13 If applicable, click the **Employment termination indicator** option. This indicates whether the payee's employment has been terminated.
- 8. Verify the payment as needed and then click one of the following options:

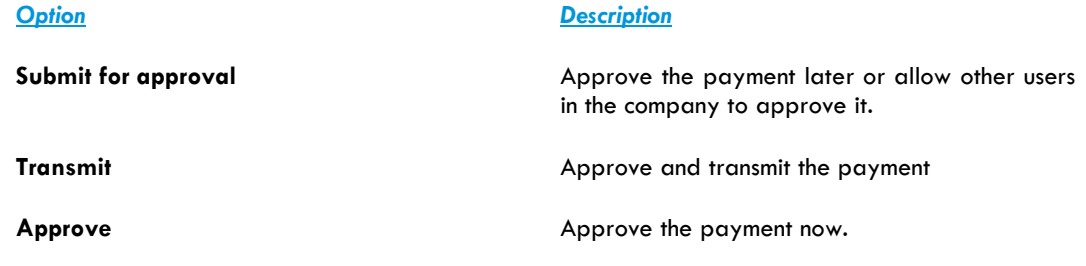

- 9. If prompted, complete additional user validation:
	- 9.1 Select **Phone** or **Text message** (if applicable) and then click **Continue**.
	- 9.2 Do one of the following:
- If you selected to be contacted by phone, a one-time security code is displayed on the screen; you should enter or speak the code into the phone once you receive your phone call. After completing the phone call, click **Phone Call Completed**.
- If you selected to be contacted by SMS text, a dialog box is displayed on the screen for you to enter your mobile phone number. Select the appropriate **Country/region**, enter a **Mobile phone number**, and then click **Send Text Message**. If the mobile phone number matches a number on record, a text message containing a one-time security code is sent to your phone and the **Enter the Security Code** dialog appears.
- 9.3 For SMS text messages, type the one-time security code displayed on your mobile device into the **One-time security code** field on the **Enter the Security Code** dialog and then click **Submit**.
- 10. If required, type your token passcode and then click **Continue**.

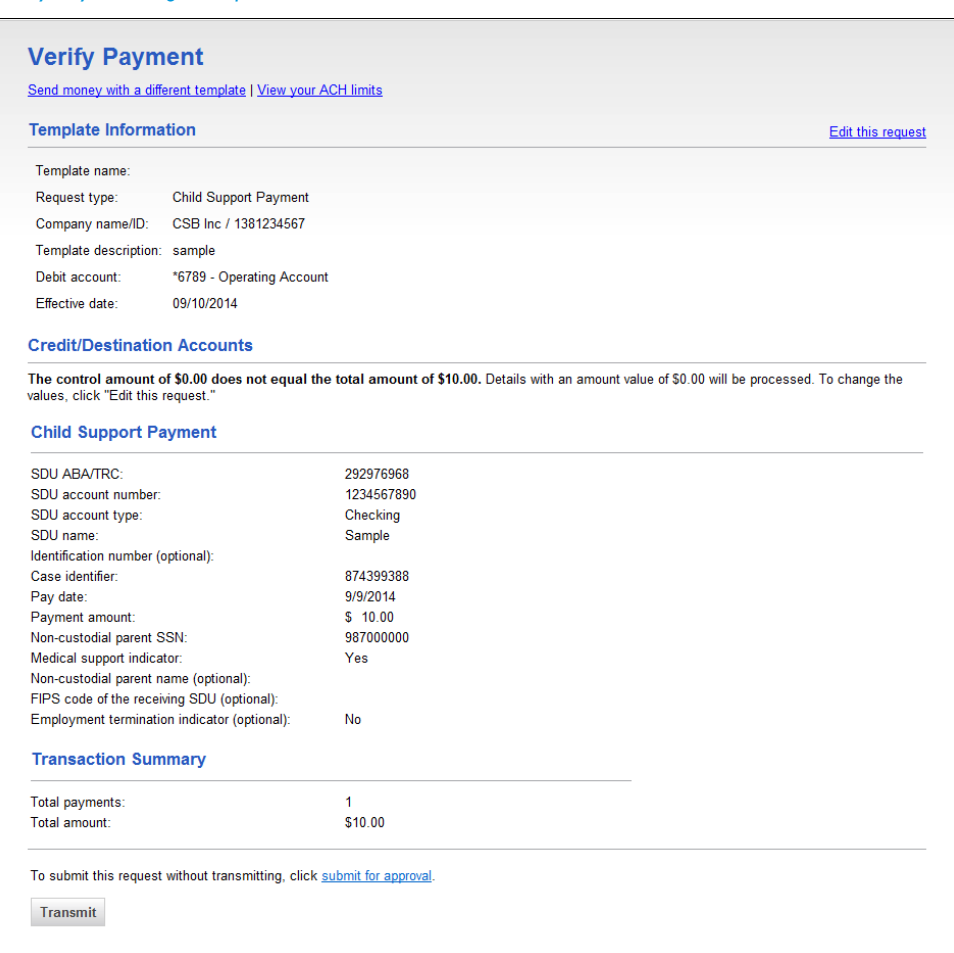

*Verify Payment Page Sample*

### Making a Child Support Payment via Template

- 1. Click **Transfers and Payments > Make ACH payment / Manage templates**.
- 2. Select a **Template Name** option and then click **Continue**.

*Note: If you cannot locate a particular template contact your company's Administrator to verify that you have privileges for the template's source account.*

- 3. Type an **Effective date** or click the calendar icon and select a date.
- 4. **Optional:** Type an amount in the **Control amount** field.
- 5. Change the **Credit/Destination Accounts** and **Child Support Payment** options as needed and then click **Continue**.
- 6. Verify the payment as needed and then click one of the following options:

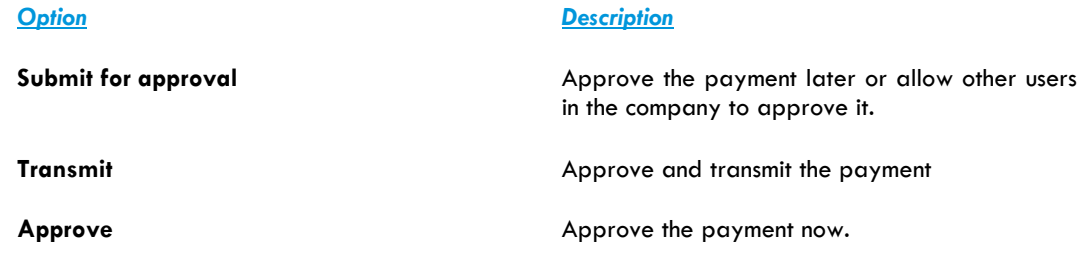

- 7. If prompted, complete additional user validation:
	- 7.1 Select **Phone** or **Text message** (if applicable) and then click **Continue**.
	- 7.2 Do one of the following:
		- If you selected to be contacted by phone, a one-time security code is displayed on the screen; you should enter or speak the code into the phone once you receive your phone call. After completing the phone call, click **Phone Call Completed**.
		- If you selected to be contacted by SMS text, a dialog box is displayed on the screen for you to enter your mobile phone number. Select the appropriate **Country/region**, enter a **Mobile phone number**, and then click **Send Text Message**. If the mobile phone number matches a number on record, a text message containing a one-time security code is sent to your phone and the **Enter the Security Code** dialog appears.
	- 7.3 For SMS text messages, type the one-time security code displayed on your mobile device into the **One-time security code** field on the **Enter the Security Code** dialog and then click **Submit**.
- 8. If required, type your token passcode and then click **Continue**.

#### Completing a Saved ACH Payment

- 1. Click **Transfers and Payments > Make ACH payment / Manage templates**.
- 2. Click the **Complete unsubmitted requests** link.
- 3. Click the link in the **Template Name** column for the saved payment you want to complete.
- 4. Fill in or select any remaining payment information and then click **Continue**.
- 5. Verify the payment as needed and then click one of the following options:

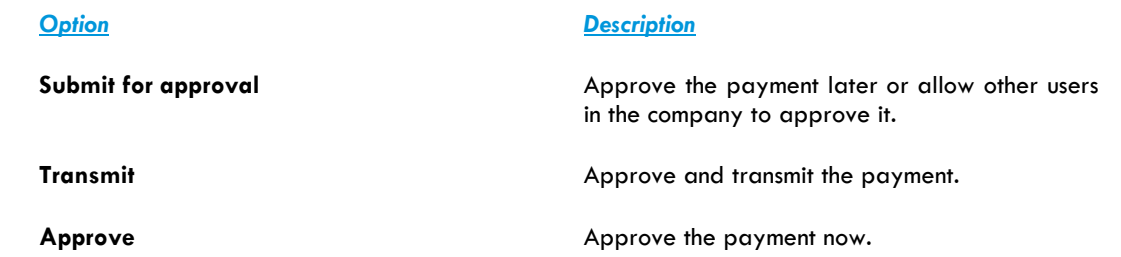

- 6. If prompted, complete additional user validation:
	- 6.1 Select **Phone** or **Text message** (if applicable) and then click **Continue**.
	- 6.2 Do one of the following:
		- If you selected to be contacted by phone, a one-time security code is displayed on the screen; you should enter or speak the code into the phone once you receive your phone call. After completing the phone call, click **Phone Call Completed**.
		- If you selected to be contacted by SMS text, a dialog box is displayed on the screen for you to enter your mobile phone number. Select the appropriate **Country/region**, enter a **Mobile phone number**, and then click **Send Text Message**. If the mobile phone number matches a number on record, a text message containing a one-time security code is sent to your phone and the **Enter the Security Code** dialog appears.
	- 6.3 For SMS text messages, type the one-time security code displayed on your mobile device into the **One-time security code** field on the **Enter the Security Code** dialog and then click **Submit**.
- 7. If required, type your token passcode and then click **Continue**.

#### Deleting a Saved ACH Payment

- 1. Click **Transfers and Payments > Make ACH payment / Manage templates**.
- 2. Click the **Complete unsubmitted requests** link.
- 3. Click the **Delete request** link beside the payment you want to delete.
- 4. Verify the payment as needed and then click **Delete**.

#### Approving ACH Transactions

- 1. Click **Transfers and Payments > Approve ACH transactions**.
- 2. Select the transactions you want to approve and then click **Approve**.
- 3. Verify the transactions and then click one of the following options:

#### *Option Description*

Approve **Approve Approve the transactions now.** 

**Transmit Approve and transmit the transactions.** Approve and transmit the transactions.

**Approve/Transmit** Approve the transactions now. Transactions that have received all required approvals are transmitted.

*Note: The number of approvals required and approval settings for the service determine the options available to you.*

- 4. If prompted, complete additional user validation:
	- 4.1 Select **Phone** or **Text message** (if applicable) and then click **Continue**.
	- 4.2 Do one of the following:
		- If you selected to be contacted by phone, a one-time security code is displayed on the screen; you should enter or speak the code into the phone once you receive your phone call. After completing the phone call, click **Phone Call Completed**.
		- If you selected to be contacted by SMS text, a dialog box is displayed on the screen for you to enter your mobile phone number. Select the appropriate **Country/region**, enter a **Mobile phone number**, and then click **Send Text Message**. If the mobile phone number matches a number on record, a text message containing a one-time security code is sent to your phone and the **Enter the Security Code** dialog appears.
	- 4.3 For SMS text messages, type the one-time security code displayed on your mobile device into the **One-time security code** field on the **Enter the Security Code** dialog and then click **Submit**.
- 5. If required, type your token passcode and then click **Continue**.

#### Returning ACH Transactions for Editing

Return approved ACH transactions to other users in the company for corrections or changes.

- 1. Click **Transfers and Payments > Approve ACH transactions**.
- 2. Click the link in the **Account** column for the transaction you want to return.
- 3. Click the **Return ACH transaction for edit** link.
- 4. **Optional:** In the **Edit details** field, include any comments about what you want changed (up to 80 alphanumeric characters).

*Note: Text typed into the Edit details field is visible to users in the company who subscribe to the* ACH Transaction Returned for Edit *alert for the related account.*

5. Click **Return for edit**.

All previously applied approvals are removed and the transaction is moved to the page where saved/unsubmitted ACH transactions are stored.

#### Editing ACH Transactions

Correct or change approved ACH transactions for entitled accounts. Editing an ACH transaction removes all previously applied approvals.

- 1. Click **Transfers and Payments > Approve ACH transactions**.
- 2. Click the link in the **Account** column for the transaction you want to edit.
- 3. Click the **Edit request** link.
- 4. Verify the ACH transaction and then click **Edit ACH transaction**.
- 5. Modify the transaction information as needed and then click **Continue**.
- 6. Review the ACH transaction as needed and perform one of the following actions:
	- Click the **submit for approval** link to schedule the ACH transaction without approving.
	- Click **Approve** to approve and schedule the ACH transaction.
	- Click **Transmit** to approve and transmit the ACH transaction.
- 7. If additional authentication is required, you may be prompted to validate your identity through a onetime security code. If you are prompted to complete additional validation, do the following:
	- 7.1 On the dialog box, select **Phone** or **Text message** (if applicable).
	- 7.2 Click **Continue**.
	- 7.3 Do one of the following:
		- If you chose to receive a phone call, speak or enter the displayed onetime security code into your phone. After completing the phone call, click **Phone Call Completed**.
		- If you chose to receive an SMS message, select the appropriate **Country/region**, enter a **Mobile phone number**, and then click **Send Text Message**. If the mobile phone number matches a number on record, a text message containing a one-time security code is sent to your phone.
	- 7.4 For SMS text messages, enter the one-time security code displayed on your mobile device into the **One-time security code** field and then click **Submit**.
- 8. If your company requires token authentication for transaction approval, type your passcode and then click **Continue**.

#### Out-of-Band Transaction Authentication

Users may be prompted to complete additional validation of their identity when approving transactions.

The validation helps safeguard information and reduce the risk of fraud, and is accomplished through a onetime security code via a phone call or SMS message (if applicable).

*Note: Users may be charged standard text message rates for SMS messages based on their carrier contract.*

#### *One Time Security Code Page Sample*

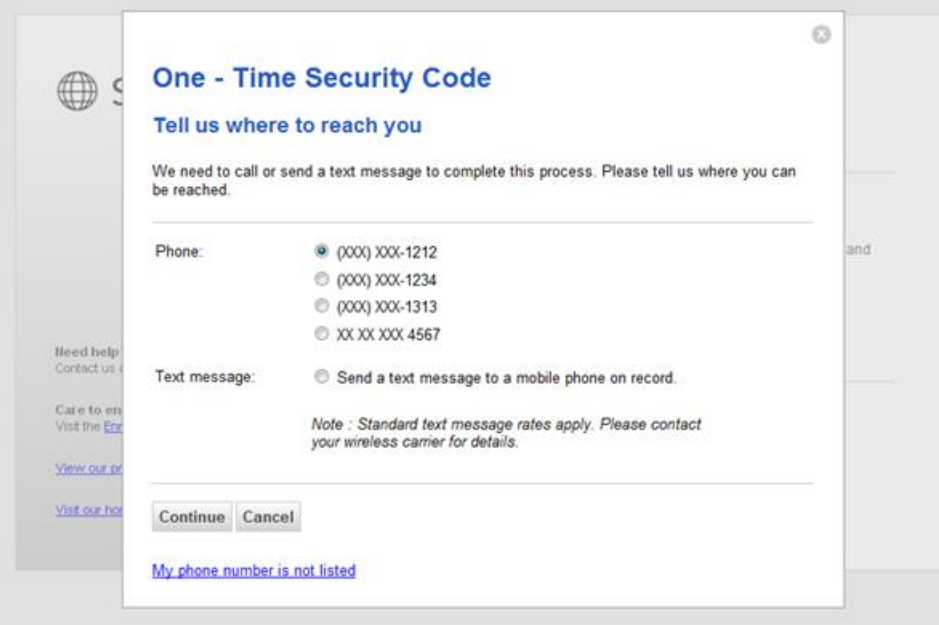

#### Token Transaction Authentication

Users may be prompted to complete additional validation of their identity when approving transactions.

The validation helps safeguard information and reduce the risk of fraud, and is accomplished through a onetime token code.

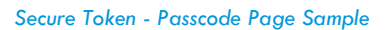

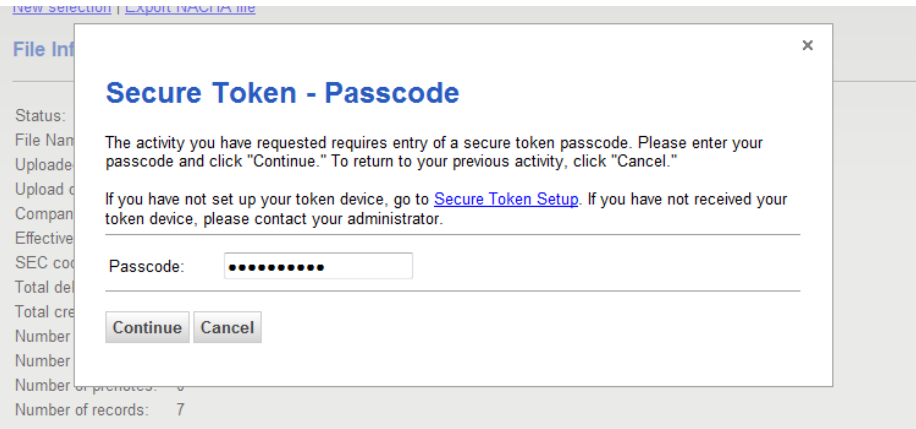

#### Deleting ACH Transactions

- 1. Click **Transfers and Payments > Approve ACH transactions**.
- 2. Click the link in the **Account** column for the transaction you want to delete.
- 3. Click the **Delete request** link.

4. Verify the transaction as needed and then click **Delete**.

### Searching Completed ACH Transactions

- 1. Click **Transfers and Payments > View completed ACH transactions**.
- 2. Select one or more **Account** options.
- 3. Select a **Date type** option:
	- *Effective date*
	- *Transmit date*
- 4. If applicable, select one or more **Service** options.
- 5. Select a **Date range** option:
	- *Specific date*
	- *From/To*
- <span id="page-44-0"></span>6. Click **Generate report**.

## **Federal Tax**

### **About Federal Tax**

The Federal Tax service allows users to manage the origination of Federal tax payment credits in compliance with the Internal Revenue Service Electronic Federal Tax Payment System (EFTPS) program.

All tax payers using this service must be enrolled in the IRS EFTPS program. For additional information on the IRS EFTPS program, go to [https://www.eftps.gov/eftps/.](https://www.eftps.gov/eftps/)

Payments can be made with or without templates.

The **Manage Alerts** page includes many alerts to which users can subscribe to be notified automatically about various ACH payment related events.

### <span id="page-45-0"></span>**Templates**

#### Creating a Template - Federal Tax

- 1. Click **Transfers and Payments > Make ACH payment / Manage templates**.
- 2. Click the **Create a template** link.
- 3. Select or fill in the **Template Information** options:
	- 3.1 In the **Template name** field, type a name for the template (up to 20 alphanumeric characters).
	- 3.2 If applicable, select the Federal Tax **Request type** option.
	- 3.3 Select a **Taxpayer name/ID** option.
	- 3.4 In the **Template description** field, type a description of the transaction (up to 10 alphanumeric characters).
	- 3.5 Select a **Debit account** option.
	- 3.6 In the **Maximum transfer amount** field, type the dollar amount that is applied to each detail account.
- 4. Click **Continue**.
- 5. Select or fill in the **Tax Payment Information** options:
	- 5.1 In the **ABA/TRC** field, type the ABA or click the **ABA search** link to search for an ABA/TRC.
	- 5.2 In the **Account Number** field, type the account number.
	- 5.3 Select an **Account Type** option.
	- 5.4 In the **EIN** field, type the EIN.
	- 5.5 Click the **Select Tax Type** link and select a tax type.
	- 5.6 If applicable, click the **Select Subcategory** link and select a subcategory.

#### 6. Click **Save template**.

*Template Confirmation Page Sample*

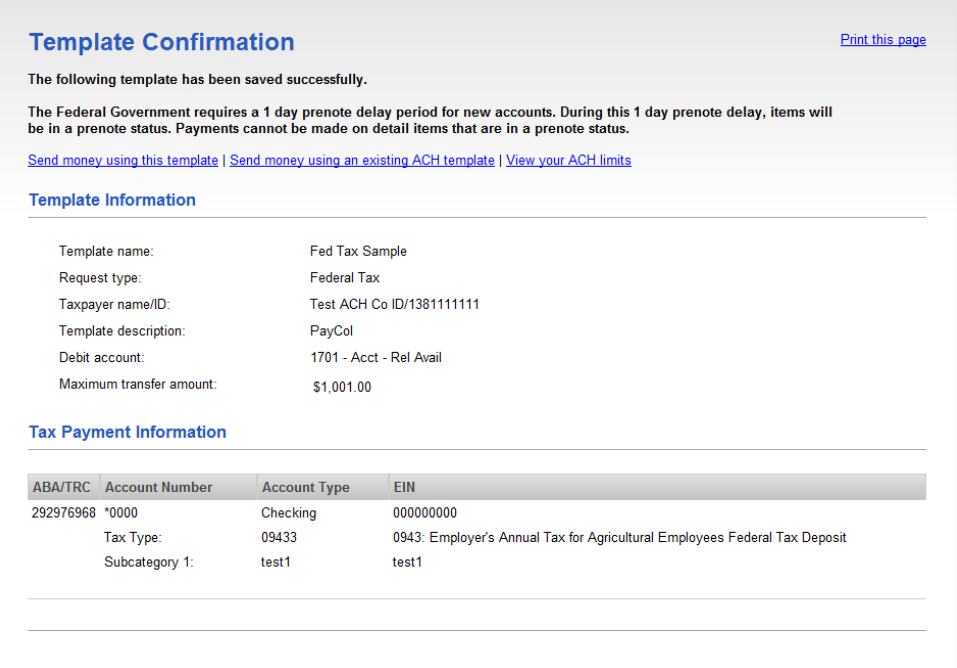

### Copying a Template - ACH Payment

- 1. Click **Transfers and Payments > Make ACH payment / Manage templates**.
- 2. Click the link in the **Template Name** column for the template you want to copy.
- 3. Click the **Copy template** link.
- 4. Fill in or change the template information as needed.
- 5. Click **Save changes**.

#### Editing a Template - ACH Payment

- 1. Click **Transfers and Payments > Make ACH payment / Manage templates**.
- 2. Click the link in the **Template Name** column for the template you want to edit.
- 3. Click the **Edit template** link.
- 4. Fill in or change the template information as needed.
- 5. Click **Save changes**.

#### Deleting a Template - ACH Payment

- 1. Click **Transfers and Payments > Make ACH payment / Manage templates**.
- 2. Click the link in the **Template Name** column for the template you want to delete.
- 3. Click the **Delete template** link.
- 4. Verify the template information as needed.
- 5. Click **Delete**.

#### Approving ACH Template Requests

- 1. Click **Transfers and Payments > Approve ACH templates**.
- 2. Select the templates to approve and then click **Approve**.

*Approve ACH Templates Page Sample*

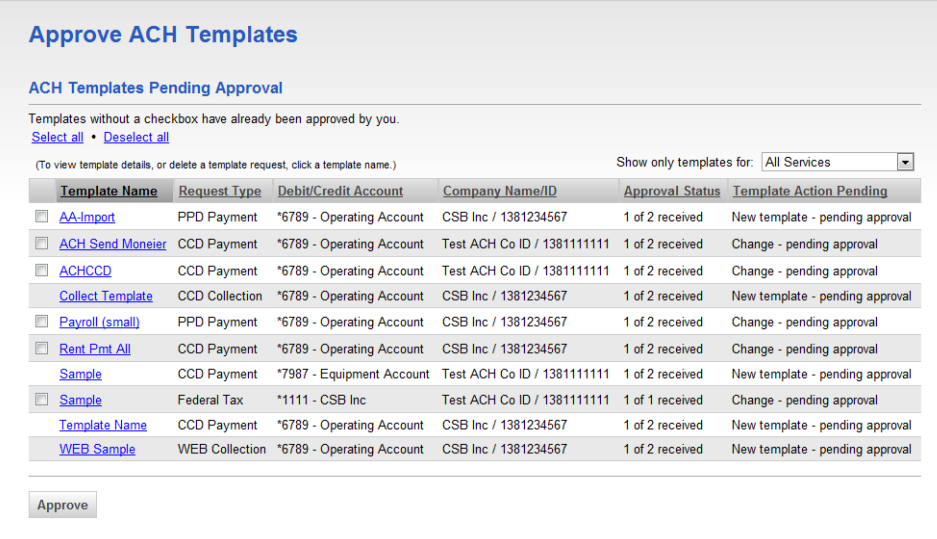

*Note: Some of the services shown in the page sample may not be available to all users.*

#### Canceling ACH Template Requests

- 1. Click **Transfers and Payments > Approve ACH templates**.
- 2. Click the link in the **Template Name** column for the template request you want to cancel.
- 3. Click the **Cancel template request** link.
- 4. Verify the template as needed and then click **Cancel request**.

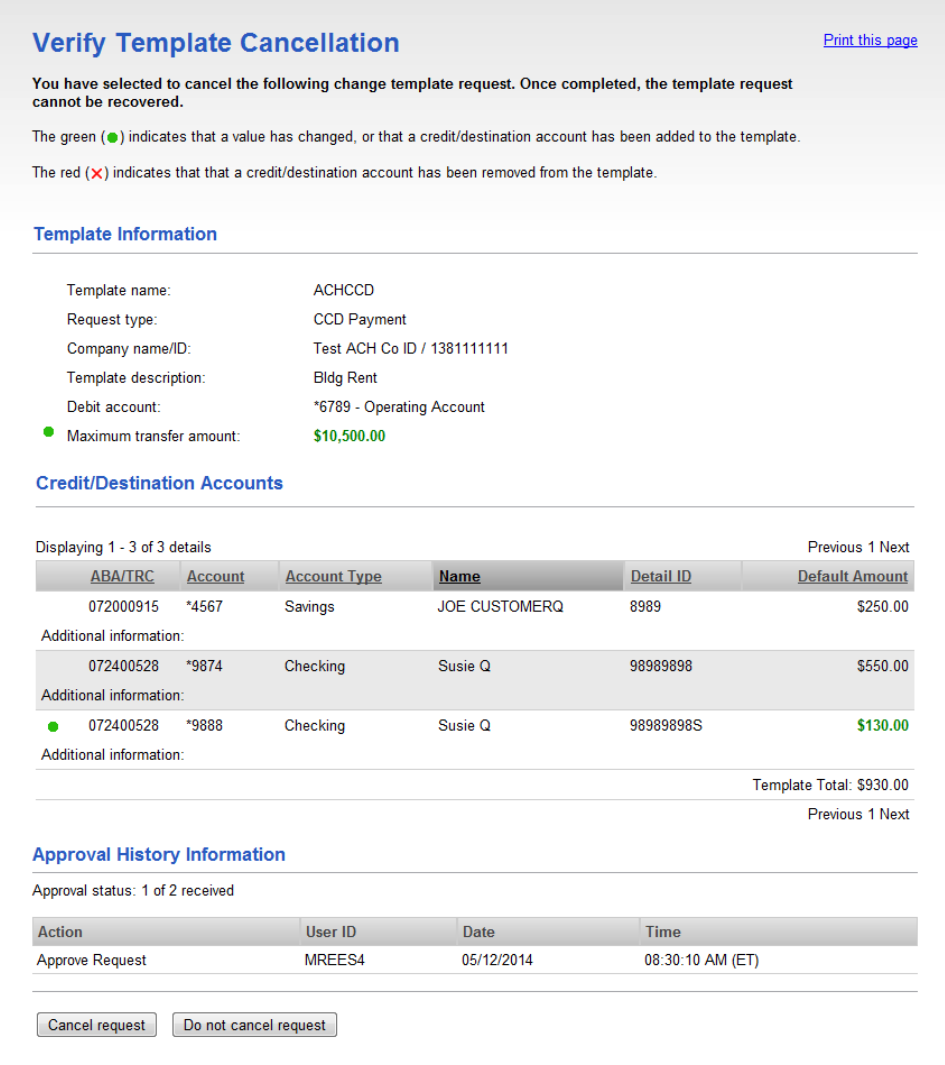

#### About Notices of Change

A Notice of Change is a notice sent from a Receiving Depository Financial Organization (RDFI) to an Originating Depository Financial Organization (ODFI) that informs the ODFI that there is a detail record in an ACH transaction with inaccurate/out-of-date information.

A Notice of Change could be sent for a number of reasons:

- ABA of the bank needs to be updated.
- The account number of the recipient needs to be updated.
- The name of the recipient needs to be updated.
- The account type indicated in the transaction is of the wrong type (checking/savings).
- The individual identification number for the recipient needs to be updated.
- An addenda record was formatted incorrectly or unclear.

 An incorrect SEC code was used for the Outbound International Payment (specific to International ACH Transactions).

#### Applying a Notice of Change to a Template

- 1. Do one of the following:
	- For payments, click **Transfers and Payments > Make ACH payment / Manage templates**.
	- For collections, click **Transfers and Payments > Collect money via ACH / Manage templates**.
- 2. Click the link in the **Template Name** column for the template that has the notice of change icon.
- 3. Click the **Apply NOC** link.

### <span id="page-49-0"></span>**Payments**

#### Making a Federal Tax Payment

- 1. Click **Transfers and Payments > Make ACH payment / Manage templates**.
- 2. Click the **Send money without a template** link.
- 3. Select or fill in the **Template Information** options:
	- 3.1 **Optional:** In the **Template name** field, type a name (up to 20 alphanumeric characters) to save the payment as a template.
	- 3.2 If applicable, select the Federal Tax **Request type** option.
	- 3.3 Select a **Taxpayer name/ID** option.
	- 3.4 In the **Template description** field, type a description of the transaction (up to 10 alphanumeric characters).
	- 3.5 Select a **Debit account** option.
	- 3.6 In the **Maximum transfer amount** field, type the dollar amount that is applied to each detail account.
	- 3.7 Type the **Effective date** or click the calendar icon and select the date.
- 4. Click **Continue**.
- 5. **Optional:** Type an amount in the **Control amount** field.
- 6. Select or fill in the **Tax Payment Information** options:
	- 6.1 In the **ABA/TRC** field, type the ABA or click the **ABA search** link to search for an ABA/TRC.
	- 6.2 In the **Account Number** field, type the account number.

- 6.3 Select an **Account Type** option.
- 6.4 In the **EIN** field, type the EIN.
- 6.5 Define the **Period End Date**.
- 6.6 If the payment is \$0.00, click the **Zero Tax Due** option.
- 6.7 Click the **Select Tax Type** link and select a tax type.
- 6.8 If applicable, click the **Select Subcategory** link and select a subcategory.
- 6.9 If applicable, in the **Amount** fields, type the amount of the payment for the tax type and subcategories (if applicable).
- 7. Click **Continue**.
- 8. Verify the payment as needed and then click one of the following options:

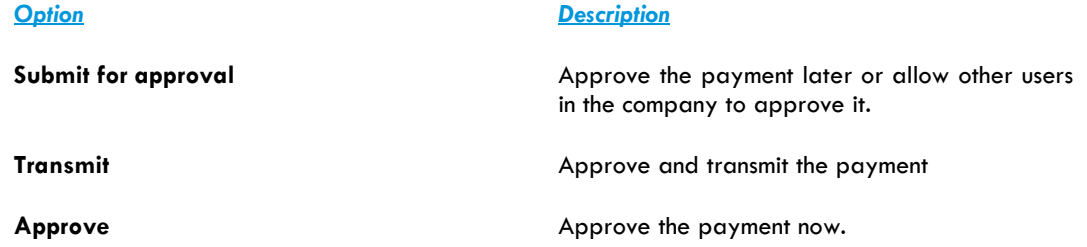

- 9. If prompted, complete additional user validation:
	- 9.1 Select **Phone** or **Text message** (if applicable) and then click **Continue**.
	- 9.2 Do one of the following:
		- If you selected to be contacted by phone, a one-time security code is displayed on the screen; you should enter or speak the code into the phone once you receive your phone call. After completing the phone call, click **Phone Call Completed**.
		- If you selected to be contacted by SMS text, a dialog box is displayed on the screen for you to enter your mobile phone number. Select the appropriate **Country/region**, enter a **Mobile phone number**, and then click **Send Text Message**. If the mobile phone number matches a number on record, a text message containing a one-time security code is sent to your phone and the **Enter the Security Code** dialog appears.
	- 9.3 For SMS text messages, type the one-time security code displayed on your mobile device into the **One-time security code** field on the **Enter the Security Code** dialog and then click **Submit**.
- 10. If required, type your token passcode and then click **Continue**.

*Verify Payment Page Sample*

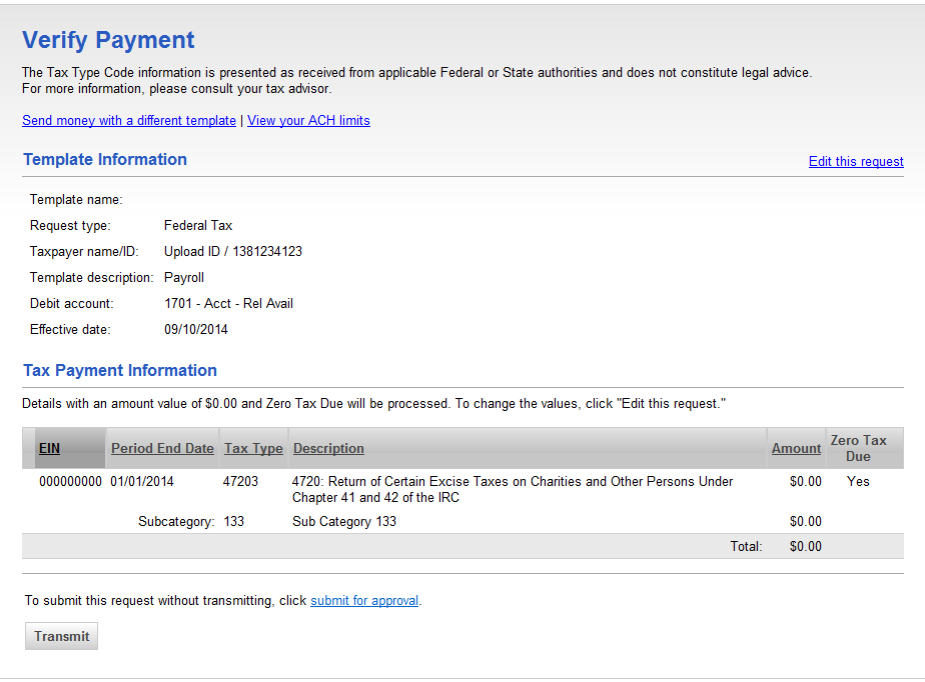

#### Making a Federal Tax Payment via Template

- 1. Click **Transfers and Payments > Make ACH payment / Manage templates**.
- 2. Select a **Template Name** option and then click **Continue**.

*Note: If you cannot locate a particular template contact your company's Administrator to verify that you have privileges for the template's source account.*

- 3. Type an **Effective date** or click the calendar icon and select a date.
- 4. **Optional:** Type an amount in the **Control amount** field.
- 5. Change the **Tax Payment Information** options as needed and then click **Continue**.
- 6. Verify the payment as needed and then click one of the following options:

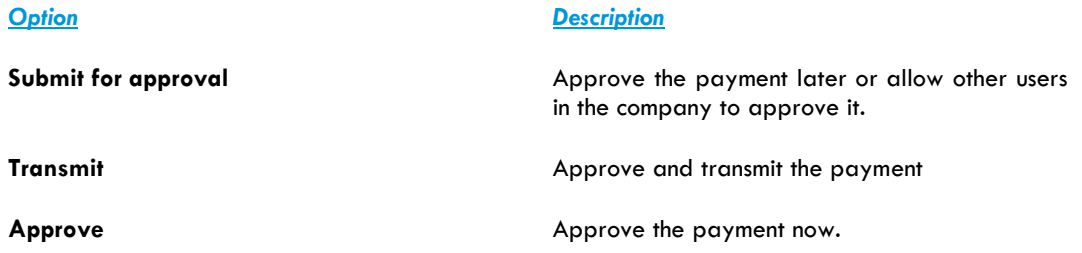

7. If prompted, complete additional user validation:

- 7.1 Select **Phone** or **Text message** (if applicable) and then click **Continue**.
- 7.2 Do one of the following:
	- If you selected to be contacted by phone, a one-time security code is displayed on the screen; you should enter or speak the code into the phone once you receive your phone call. After completing the phone call, click **Phone Call Completed**.
	- If you selected to be contacted by SMS text, a dialog box is displayed on the screen for you to enter your mobile phone number. Select the appropriate **Country/region**, enter a **Mobile phone number**, and then click **Send Text Message**. If the mobile phone number matches a number on record, a text message containing a one-time security code is sent to your phone and the **Enter the Security Code** dialog appears.
- 7.3 For SMS text messages, type the one-time security code displayed on your mobile device into the **One-time security code** field on the **Enter the Security Code** dialog and then click **Submit**.
- 8. If required, type your token passcode and then click **Continue**.

#### Approving ACH Transactions

- 1. Click **Transfers and Payments > Approve ACH transactions**.
- 2. Select the transactions you want to approve and then click **Approve**.
- 3. Verify the transactions and then click one of the following options:

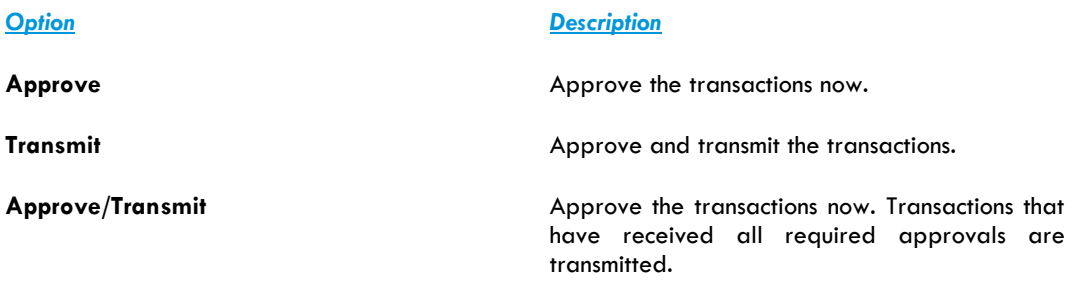

*Note: The number of approvals required and approval settings for the service determine the options available to you.*

- 4. If prompted, complete additional user validation:
	- 4.1 Select **Phone** or **Text message** (if applicable) and then click **Continue**.
	- 4.2 Do one of the following:
		- If you selected to be contacted by phone, a one-time security code is displayed on the screen; you should enter or speak the code into the phone once you receive your phone call. After completing the phone call, click **Phone Call Completed**.
- If you selected to be contacted by SMS text, a dialog box is displayed on the screen for you to enter your mobile phone number. Select the appropriate **Country/region**, enter a **Mobile phone number**, and then click **Send Text Message**. If the mobile phone number matches a number on record, a text message containing a one-time security code is sent to your phone and the **Enter the Security Code** dialog appears.
- 4.3 For SMS text messages, type the one-time security code displayed on your mobile device into the **One-time security code** field on the **Enter the Security Code** dialog and then click **Submit**.
- 5. If required, type your token passcode and then click **Continue**.

#### Returning ACH Transactions for Editing

Return approved ACH transactions to other users in the company for corrections or changes.

#### 1. Click **Transfers and Payments > Approve ACH transactions**.

- 2. Click the link in the **Account** column for the transaction you want to return.
- 3. Click the **Return ACH transaction for edit** link.
- 4. **Optional:** In the **Edit details** field, include any comments about what you want changed (up to 80 alphanumeric characters).

**Note:** Text typed into the Edit details field is visible to users in the company who subscribe to the ACH Transaction Returned for Edit *alert for the related account.*

#### 5. Click **Return for edit**.

All previously applied approvals are removed and the transaction is moved to the page where saved/unsubmitted ACH transactions are stored.

#### Editing ACH Transactions

Correct or change approved ACH transactions for entitled accounts. Editing an ACH transaction removes all previously applied approvals.

- 1. Click **Transfers and Payments > Approve ACH transactions**.
- 2. Click the link in the **Account** column for the transaction you want to edit.
- 3. Click the **Edit request** link.
- 4. Verify the ACH transaction and then click **Edit ACH transaction**.
- 5. Modify the transaction information as needed and then click **Continue**.
- 6. Review the ACH transaction as needed and perform one of the following actions:
	- Click the **submit for approval** link to schedule the ACH transaction without approving.
	- Click **Approve** to approve and schedule the ACH transaction.
	- Click **Transmit** to approve and transmit the ACH transaction.

- 7. If additional authentication is required, you may be prompted to validate your identity through a onetime security code. If you are prompted to complete additional validation, do the following:
	- 7.1 On the dialog box, select **Phone** or **Text message** (if applicable).
	- 7.2 Click **Continue**.
	- 7.3 Do one of the following:
		- If you chose to receive a phone call, speak or enter the displayed onetime security code into your phone. After completing the phone call, click **Phone Call Completed**.
		- If you chose to receive an SMS message, select the appropriate **Country/region**, enter a **Mobile phone number**, and then click **Send Text Message**. If the mobile phone number matches a number on record, a text message containing a one-time security code is sent to your phone.
	- 7.4 For SMS text messages, enter the one-time security code displayed on your mobile device into the **One-time security code** field and then click **Submit**.
- 8. If your company requires token authentication for transaction approval, type your passcode and then click **Continue**.

#### Completing a Saved ACH Payment

- 1. Click **Transfers and Payments > Make ACH payment / Manage templates**.
- 2. Click the **Complete unsubmitted requests** link.
- 3. Click the link in the **Template Name** column for the saved payment you want to complete.
- 4. Fill in or select any remaining payment information and then click **Continue**.
- 5. Verify the payment as needed and then click one of the following options:

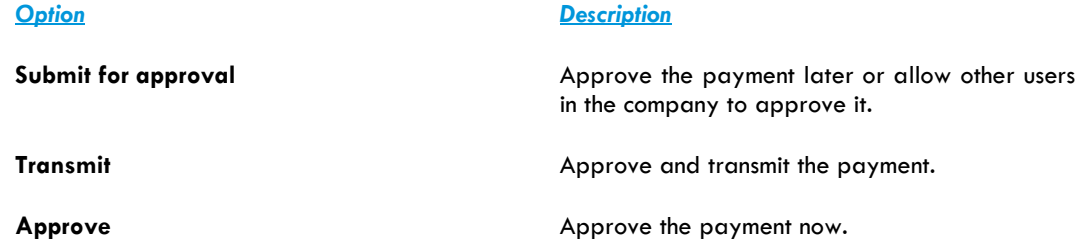

- 6. If prompted, complete additional user validation:
	- 6.1 Select **Phone** or **Text message** (if applicable) and then click **Continue**.
	- 6.2 Do one of the following:
		- If you selected to be contacted by phone, a one-time security code is displayed on the screen; you should enter or speak the code into the phone once you receive your phone call. After completing the phone call, click **Phone Call Completed**.
- If you selected to be contacted by SMS text, a dialog box is displayed on the screen for you to enter your mobile phone number. Select the appropriate **Country/region**, enter a **Mobile phone number**, and then click **Send Text Message**. If the mobile phone number matches a number on record, a text message containing a one-time security code is sent to your phone and the **Enter the Security Code** dialog appears.
- 6.3 For SMS text messages, type the one-time security code displayed on your mobile device into the **One-time security code** field on the **Enter the Security Code** dialog and then click **Submit**.
- 7. If required, type your token passcode and then click **Continue**.

#### Deleting a Saved ACH Payment

- 1. Click **Transfers and Payments > Make ACH payment / Manage templates**.
- 2. Click the **Complete unsubmitted requests** link.
- 3. Click the **Delete request** link beside the payment you want to delete.
- 4. Verify the payment as needed and then click **Delete**.

#### Deleting ACH Transactions

- 1. Click **Transfers and Payments > Approve ACH transactions**.
- 2. Click the link in the **Account** column for the transaction you want to delete.
- 3. Click the **Delete request** link.
- 4. Verify the transaction as needed and then click **Delete**.

#### Searching Completed ACH Transactions

- 1. Click **Transfers and Payments > View completed ACH transactions**.
- 2. Select one or more **Account** options.
- 3. Select a **Date type** option:
	- *Effective date*
	- *Transmit date*
- 4. If applicable, select one or more **Service** options.
- 5. Select a **Date range** option:
	- *Specific date*
	- *From/To*

#### 6. Click **Generate report**.

#### Out-of-Band Transaction Authentication

Users may be prompted to complete additional validation of their identity when approving transactions.

The validation helps safeguard information and reduce the risk of fraud, and is accomplished through a onetime security code via a phone call or SMS message (if applicable).

*Note: Users may be charged standard text message rates for SMS messages based on their carrier contract.*

*One Time Security Code Page Sample*

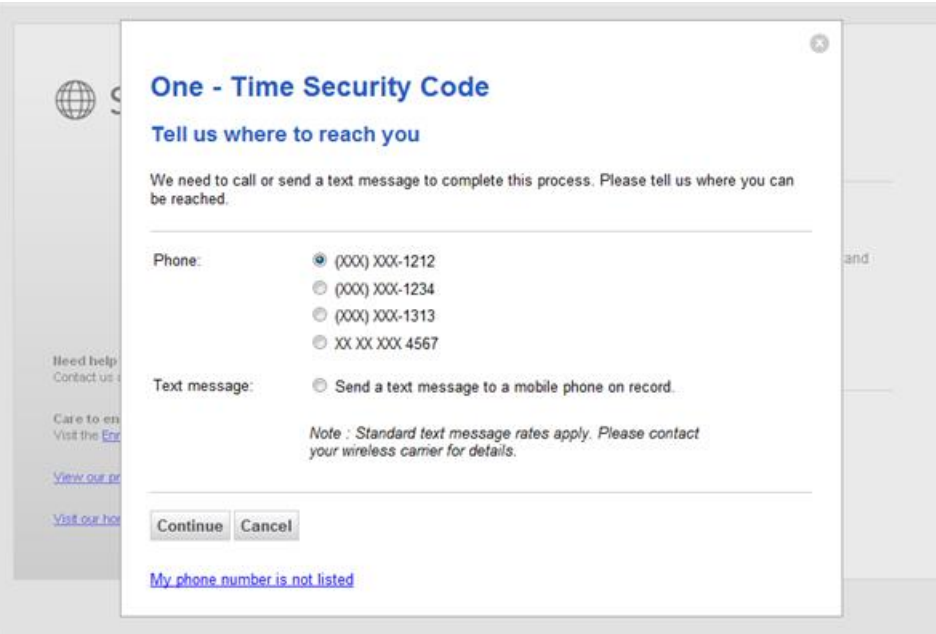

#### Token Transaction Authentication

Users may be prompted to complete additional validation of their identity when approving transactions.

The validation helps safeguard information and reduce the risk of fraud, and is accomplished through a onetime token code.

*Secure Token - Passcode Page Sample*

<span id="page-56-0"></span>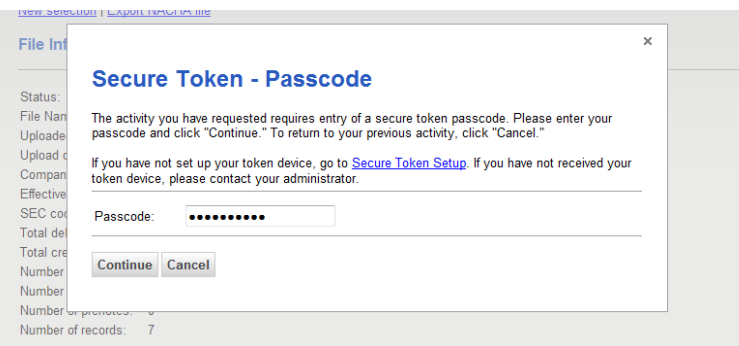

## **State Tax**

### **About State Tax**

The State Tax service allows users to make state tax payments.

Payments can be made with or without templates.

The **Manage Alerts** page includes many alerts to which company users can subscribe to be notified automatically about various ACH payment related events.

### <span id="page-57-0"></span>**Templates**

#### Creating a Template - State Tax

- 1. Click **Transfers and Payments > Make ACH payment / Manage templates**.
- 2. Click the **Create a template** link.
- 3. Select or fill in the **Template Information** options:
	- 3.1 In the **Template name** field, type a name for the template (up to 20 alphanumeric characters).
	- 3.2 If applicable, select the State Tax **Request type** option.
	- 3.3 Select **State** option.
	- 3.4 Select a **Taxpayer name/ID** option.
	- 3.5 In the **Template description** field, type a description of the transaction (up to 10 alphanumeric characters).
	- 3.6 Select a **Debit account** option.
	- 3.7 In the **Maximum transfer amount** field, type the dollar amount that is applied to each detail account.
- 4. Click **Continue**.
- 5. Select or fill in the **Tax Payment Information** options:
	- 5.1 In the **ABA/TRC** field, type the ABA or click the **ABA search** link to search for an ABA/TRC.
	- 5.2 In the **Account Number** field, type the account number.
	- 5.3 Select an **Account Type** option.
	- 5.4 In the **ID Number** field, type the identification number.
	- 5.5 **Optional:** In the **Taxpayer Verification** field, type additional verifying information (up to six alphanumeric characters).
	- 5.6 Click the **Select Tax Type** link and select a tax type.

5.7 If applicable, click the **Select Amount Type** link and select an amount type.

#### 6. Click **Save template**.

*Template Confirmation Page Sample*

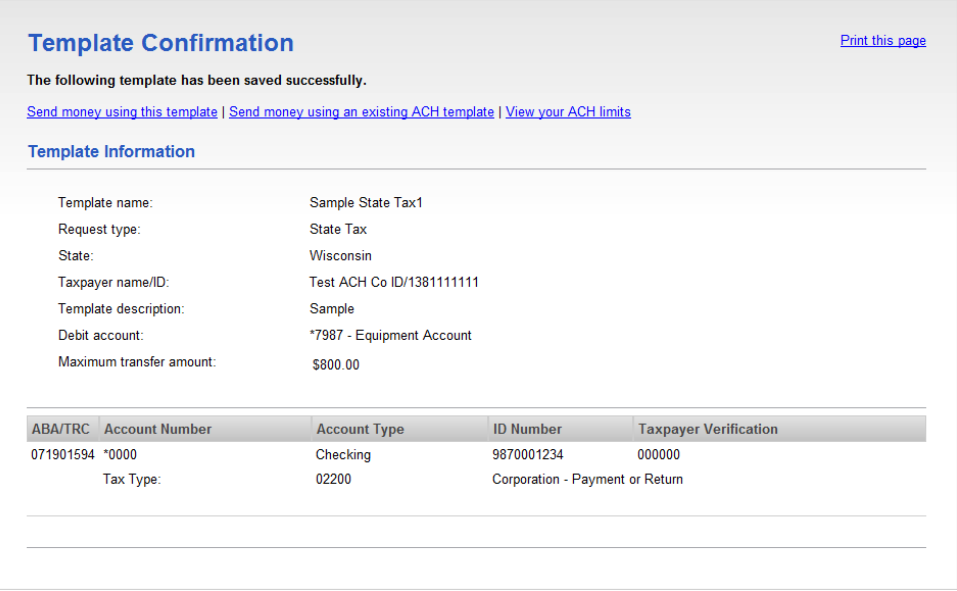

### Copying a Template - ACH Payment

- 1. Click **Transfers and Payments > Make ACH payment / Manage templates**.
- 2. Click the link in the **Template Name** column for the template you want to copy.
- 3. Click the **Copy template** link.
- 4. Fill in or change the template information as needed.
- 5. Click **Save changes**.

#### Editing a Template - ACH Payment

- 1. Click **Transfers and Payments > Make ACH payment / Manage templates**.
- 2. Click the link in the **Template Name** column for the template you want to edit.
- 3. Click the **Edit template** link.
- 4. Fill in or change the template information as needed.
- 5. Click **Save changes**.

#### Deleting a Template - ACH Payment

- 1. Click **Transfers and Payments > Make ACH payment / Manage templates**.
- 2. Click the link in the **Template Name** column for the template you want to delete.
- 3. Click the **Delete template** link.
- 4. Verify the template information as needed.
- 5. Click **Delete**.

#### Approving ACH Template Requests

- 1. Click **Transfers and Payments > Approve ACH templates**.
- 2. Select the templates to approve and then click **Approve**.

*Approve ACH Templates Page Sample*

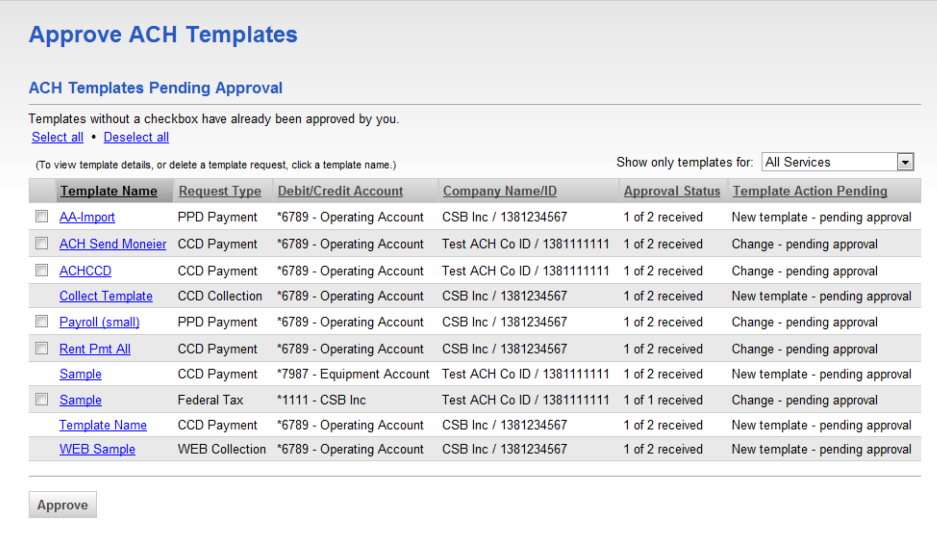

*Note: Some of the services shown in the page sample may not be available to all users.*

#### Canceling ACH Template Requests

- 1. Click **Transfers and Payments > Approve ACH templates**.
- 2. Click the link in the **Template Name** column for the template request you want to cancel.
- 3. Click the **Cancel template request** link.
- 4. Verify the template as needed and then click **Cancel request**.

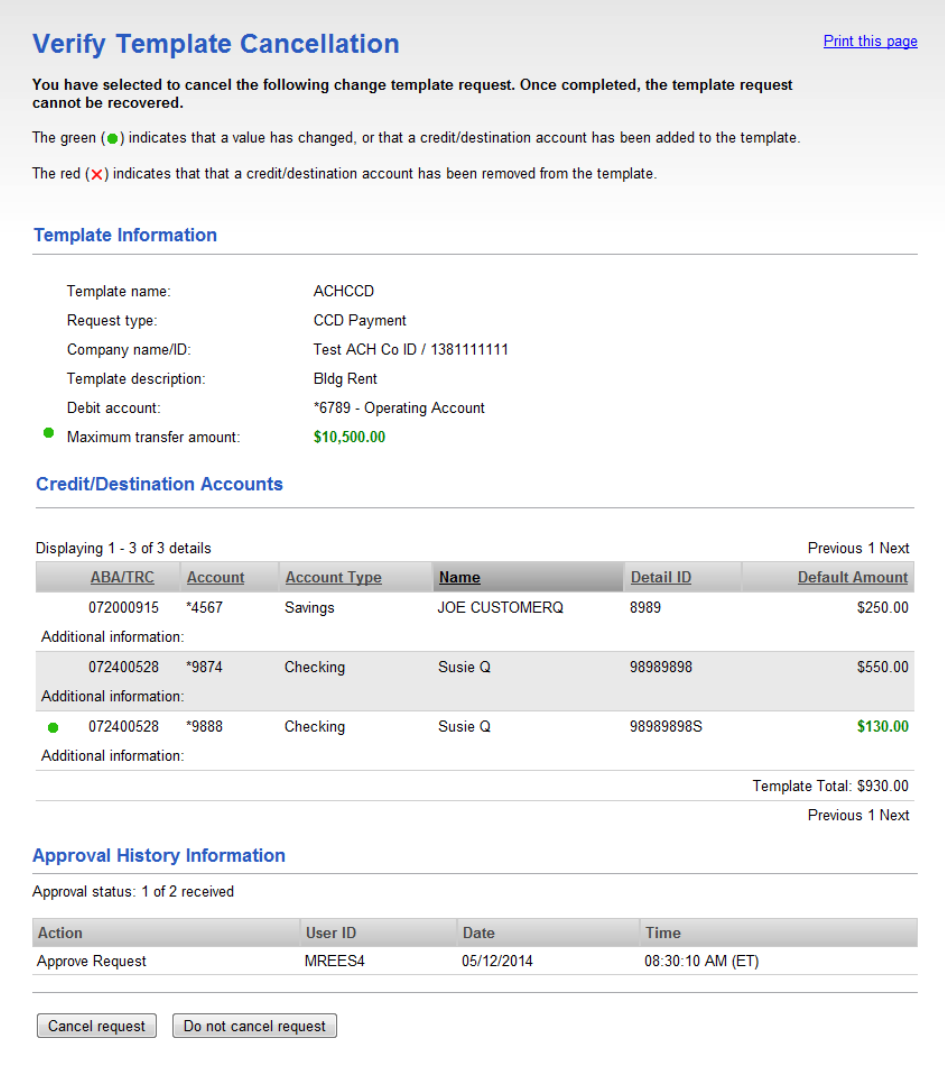

#### About Notices of Change

A Notice of Change is a notice sent from a Receiving Depository Financial Organization (RDFI) to an Originating Depository Financial Organization (ODFI) that informs the ODFI that there is a detail record in an ACH transaction with inaccurate/out-of-date information.

A Notice of Change could be sent for a number of reasons:

- ABA of the bank needs to be updated.
- The account number of the recipient needs to be updated.
- The name of the recipient needs to be updated.
- The account type indicated in the transaction is of the wrong type (checking/savings).
- The individual identification number for the recipient needs to be updated.
- An addenda record was formatted incorrectly or unclear.

 An incorrect SEC code was used for the Outbound International Payment (specific to International ACH Transactions).

#### Applying a Notice of Change to a Template

- 1. Do one of the following:
	- For payments, click **Transfers and Payments > Make ACH payment / Manage templates**.
	- For collections, click **Transfers and Payments > Collect money via ACH / Manage templates**.
- 2. Click the link in the **Template Name** column for the template that has the notice of change icon.
- 3. Click the **Apply NOC** link.

### <span id="page-61-0"></span>**Payments**

#### Making a State Tax Payment

- 1. Click **Transfers and Payments > Make ACH payment / Manage templates**.
- 2. Click the **Send money without a template** link.
- 3. Select or fill in the **Template Information** options:
	- 3.1 **Optional:** In the **Template name** field, type a name (up to 20 alphanumeric characters) to save the payment as a template.
	- 3.2 If applicable, select the State Tax **Request type** option.
	- 3.3 Select a **Taxpayer name/ID** option.
	- 3.4 In the **Template description** field, type a description of the transaction (up to 10 alphanumeric characters).
	- 3.5 Select a **Debit account** option.
	- 3.6 In the **Maximum transfer amount** field, type the dollar amount that is applied to each detail account.
	- 3.7 Type the **Effective date** or click the calendar icon and select the date.
- 4. Click **Continue**.
- 5. Select or fill in the **Tax Payment Information** options:
	- 5.1 In the **ABA/TRC** field, type the ABA or click the **ABA search** link to search for an ABA/TRC.
	- 5.2 In the **Account Number** field, type the account number.
	- 5.3 Select an **Account Type** option.
- 5.4 In the **ID Number** field, type the identification number.
- 5.5 **Optional:** In the **Taxpayer Verification** field, type additional verifying information (up to six alphanumeric characters).
- 5.6 Define the **Period End Date**.
- 5.7 Click the **Select Tax Type** link and select a tax type.
- 5.8 If applicable, click the **Select Amount Type** link and select an amount type.
- 6. Click **Continue**.
- 7. Verify the payment as needed and then click one of the following options:

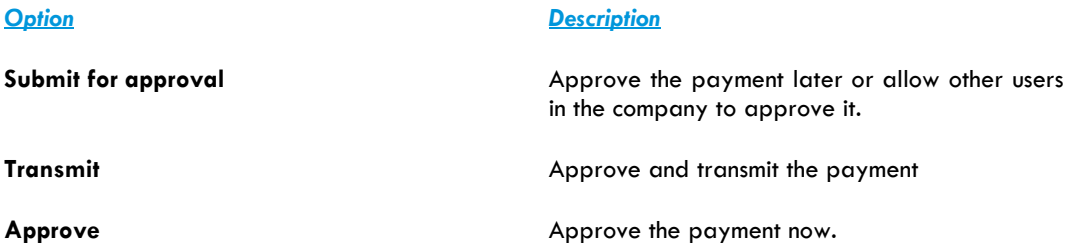

- 8. If prompted, complete additional user validation:
	- 8.1 Select **Phone** or **Text message** (if applicable) and then click **Continue**.
	- 8.2 Do one of the following:
		- If you selected to be contacted by phone, a one-time security code is displayed on the screen; you should enter or speak the code into the phone once you receive your phone call. After completing the phone call, click **Phone Call Completed**.
		- If you selected to be contacted by SMS text, a dialog box is displayed on the screen for you to enter your mobile phone number. Select the appropriate **Country/region**, enter a **Mobile phone number**, and then click **Send Text Message**. If the mobile phone number matches a number on record, a text message containing a one-time security code is sent to your phone and the **Enter the Security Code** dialog appears.
	- 8.3 For SMS text messages, type the one-time security code displayed on your mobile device into the **One-time security code** field on the **Enter the Security Code** dialog and then click **Submit**.
- 9. If required, type your token passcode and then click **Continue**.

*Verify Payment Page Sample*

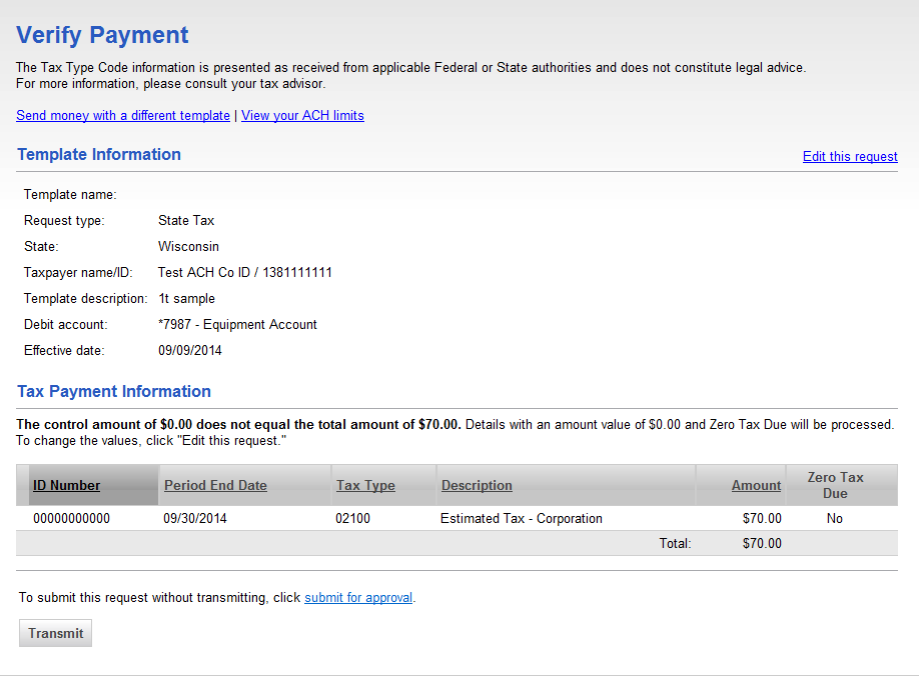

#### Making a State Tax Payment via Template

- 1. Click **Transfers and Payments > Make ACH payment / Manage templates**.
- 2. Select a **Template Name** option and then click **Continue**.

*Note: If you cannot locate a particular template contact your company's Administrator to verify that you have privileges for the template's source account.*

- 3. Type an **Effective date** or click the calendar icon and select a date.
- 4. **Optional:** Type an amount in the **Control amount** field.
- 5. Change the **Tax Payment Information** options as needed and then click **Continue**.
- 6. Verify the payment as needed and then click one of the following options:

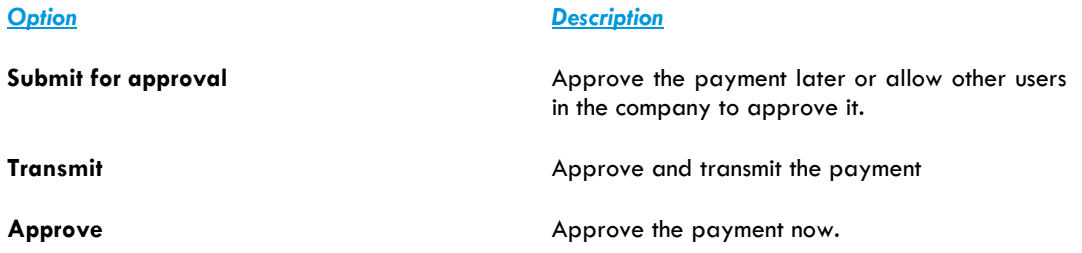

7. If prompted, complete additional user validation:

- 7.1 Select **Phone** or **Text message** (if applicable) and then click **Continue**.
- 7.2 Do one of the following:
	- If you selected to be contacted by phone, a one-time security code is displayed; you should enter or speak the code into the phone once you receive your phone call. After completing the phone call, click **Phone Call Completed**.
	- If you selected to be contacted by SMS text, a dialog box is displayed on the screen for you to enter your mobile phone number. Select the appropriate **Country/region**, enter a **Mobile phone number**, and then click **Send Text Message**. If the mobile phone number matches a number on record, a text message containing a one-time security code is sent to your phone and the **Enter the Security Code** dialog appears.
- 7.3 For SMS text messages, type the one-time security code displayed on your mobile device into the **One-time security code** field on the **Enter the Security Code** dialog and then click **Submit**.
- 8. If required, type your token passcode and then click **Continue**.

#### Approving ACH Transactions

- 1. Click **Transfers and Payments > Approve ACH transactions**.
- 2. Select the transactions you want to approve and then click **Approve**.
- 3. Verify the transactions and then click one of the following options:

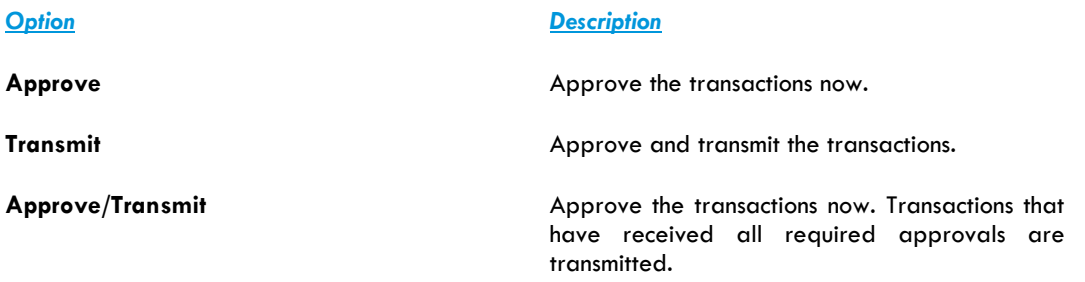

*Note: The number of approvals required and approval settings for the service determine the options available to you.*

- 4. If prompted, complete additional user validation:
	- 4.1 Select **Phone** or **Text message** (if applicable) and then click **Continue**.
	- 4.2 Do one of the following:
		- If you selected to be contacted by phone, a one-time security code is displayed on the screen; you should enter or speak the code into the phone once you receive your phone call. After completing the phone call, click **Phone Call Completed**.
- If you selected to be contacted by SMS text, a dialog box is displayed on the screen for you to enter your mobile phone number. Select the appropriate **Country/region**, enter a **Mobile phone number**, and then click **Send Text Message**. If the mobile phone number matches a number on record, a text message containing a one-time security code is sent to your phone and the **Enter the Security Code** dialog appears.
- 4.3 For SMS text messages, type the one-time security code displayed on your mobile device into the **One-time security code** field on the **Enter the Security Code** dialog and then click **Submit**.
- 5. If required, type your token passcode and then click **Continue**.

#### Returning ACH Transactions for Editing

Return approved ACH transactions to other users in the company for corrections or changes.

#### 1. Click **Transfers and Payments > Approve ACH transactions**.

- 2. Click the link in the **Account** column for the transaction you want to return.
- 3. Click the **Return ACH transaction for edit** link.
- 4. **Optional:** In the **Edit details** field, include any comments about what you want changed (up to 80 alphanumeric characters).

*Note: Text typed into the Edit details field is visible to users in the company who subscribe to the* ACH Transaction Returned for Edit *alert for the related account.*

#### 5. Click **Return for edit**.

All previously applied approvals are removed and the transaction is moved to the page where saved/unsubmitted ACH transactions are stored.

#### Editing ACH Transactions

Correct or change approved ACH transactions for entitled accounts. Editing an ACH transaction removes all previously applied approvals.

- 1. Click **Transfers and Payments > Approve ACH transactions**.
- 2. Click the link in the **Account** column for the transaction you want to edit.
- 3. Click the **Edit request** link.
- 4. Verify the ACH transaction and then click **Edit ACH transaction**.
- 5. Modify the transaction information as needed and then click **Continue**.
- 6. Review the ACH transaction as needed and perform one of the following actions:
	- Click the **submit for approval** link to schedule the ACH transaction without approving.
	- Click **Approve** to approve and schedule the ACH transaction.
	- Click **Transmit** to approve and transmit the ACH transaction.

- 7. If additional authentication is required, you may be prompted to validate your identity through a onetime security code. If you are prompted to complete additional validation, do the following:
	- 7.1 On the dialog box, select **Phone** or **Text message** (if applicable).
	- 7.2 Click **Continue**.
	- 7.3 Do one of the following:
		- If you chose to receive a phone call, speak or enter the displayed onetime security code into your phone. After completing the phone call, click **Phone Call Completed**.
		- If you chose to receive an SMS message, select the appropriate **Country/region**, enter a **Mobile phone number**, and then click **Send Text Message**. If the mobile phone number matches a number on record, a text message containing a one-time security code is sent to your phone.
	- 7.4 For SMS text messages, enter the one-time security code displayed on your mobile device into the **One-time security code** field and then click **Submit**.
- 8. If your company requires token authentication for transaction approval, type your passcode and then click **Continue**.

#### Deleting a Saved ACH Payment

- 1. Click **Transfers and Payments > Make ACH payment / Manage templates**.
- 2. Click the **Complete unsubmitted requests** link.
- 3. Click the **Delete request** link beside the payment you want to delete.
- 4. Verify the payment as needed and then click **Delete**.

#### Completing a Saved ACH Payment

- 1. Click **Transfers and Payments > Make ACH payment / Manage templates**.
- 2. Click the **Complete unsubmitted requests** link.
- 3. Click the link in the **Template Name** column for the saved payment you want to complete.
- 4. Fill in or select any remaining payment information and then click **Continue**.
- 5. Verify the payment as needed and then click one of the following options:

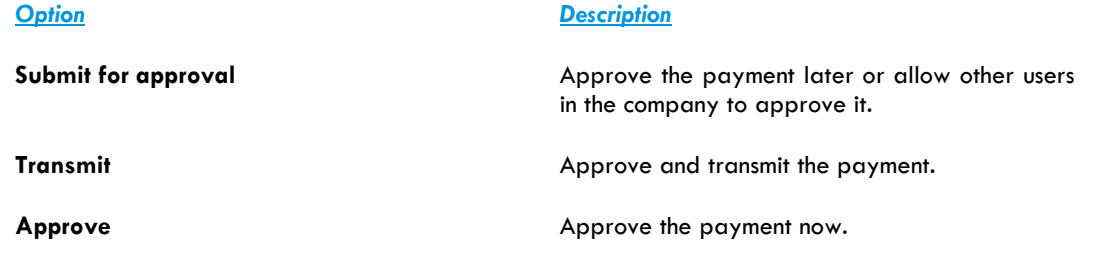

- 6. If prompted, complete additional user validation:
	- 6.1 Select **Phone** or **Text message** (if applicable) and then click **Continue**.
	- 6.2 Do one of the following:
		- If you selected to be contacted by phone, a one-time security code is displayed on the screen; you should enter or speak the code into the phone once you receive your phone call. After completing the phone call, click **Phone Call Completed**.
		- If you selected to be contacted by SMS text, a dialog box is displayed on the screen for you to enter your mobile phone number. Select the appropriate **Country/region**, enter a **Mobile phone number**, and then click **Send Text Message**. If the mobile phone number matches a number on record, a text message containing a one-time security code is sent to your phone and the **Enter the Security Code** dialog appears.
	- 6.3 For SMS text messages, type the one-time security code displayed on your mobile device into the **One-time security code** field on the **Enter the Security Code** dialog and then click **Submit**.
- 7. If required, type your token passcode and then click **Continue**.

#### Deleting ACH Transactions

- 1. Click **Transfers and Payments > Approve ACH transactions**.
- 2. Click the link in the **Account** column for the transaction you want to delete.
- 3. Click the **Delete request** link.
- 4. Verify the transaction as needed and then click **Delete**.

#### Searching Completed ACH Transactions

- 1. Click **Transfers and Payments > View completed ACH transactions**.
- 2. Select one or more **Account** options.
- 3. Select a **Date type** option:
	- *Effective date*
	- *Transmit date*
- 4. If applicable, select one or more **Service** options.
- 5. Select a **Date range** option:
	- *Specific date*
	- *From/To*
- 6. Click **Generate report**.

#### Out-of-Band Transaction Authentication

Users may be prompted to complete additional validation of their identity when approving transactions.

The validation helps safeguard information and reduce the risk of fraud, and is accomplished through a onetime security code via a phone call or SMS message (if applicable).

*Note: Users may be charged standard text message rates for SMS messages based on their carrier contract.*

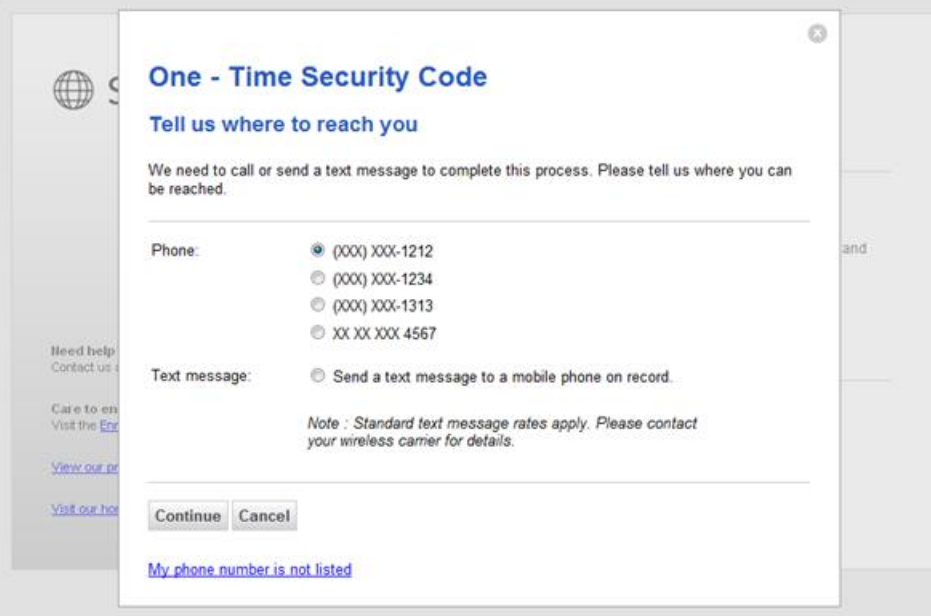

#### *One Time Security Code Page Sample*

#### Token Transaction Authentication

Users may be prompted to complete additional validation of their identity when approving transactions.

The validation helps safeguard information and reduce the risk of fraud, and is accomplished through a onetime token code.

*Secure Token - Passcode Page Sample*

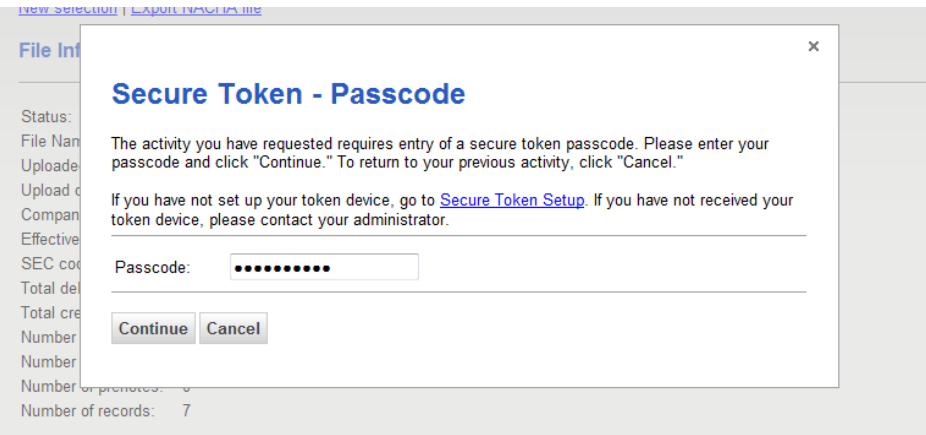